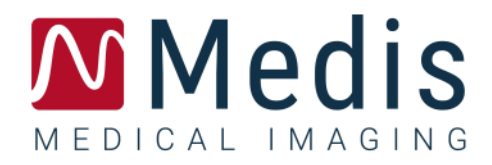

# 3D View 3.2

# Manual de usuario

January 12, 2024 9.17.400.32.9/ES v9.0

# Contenido

# Primeros pasos 1

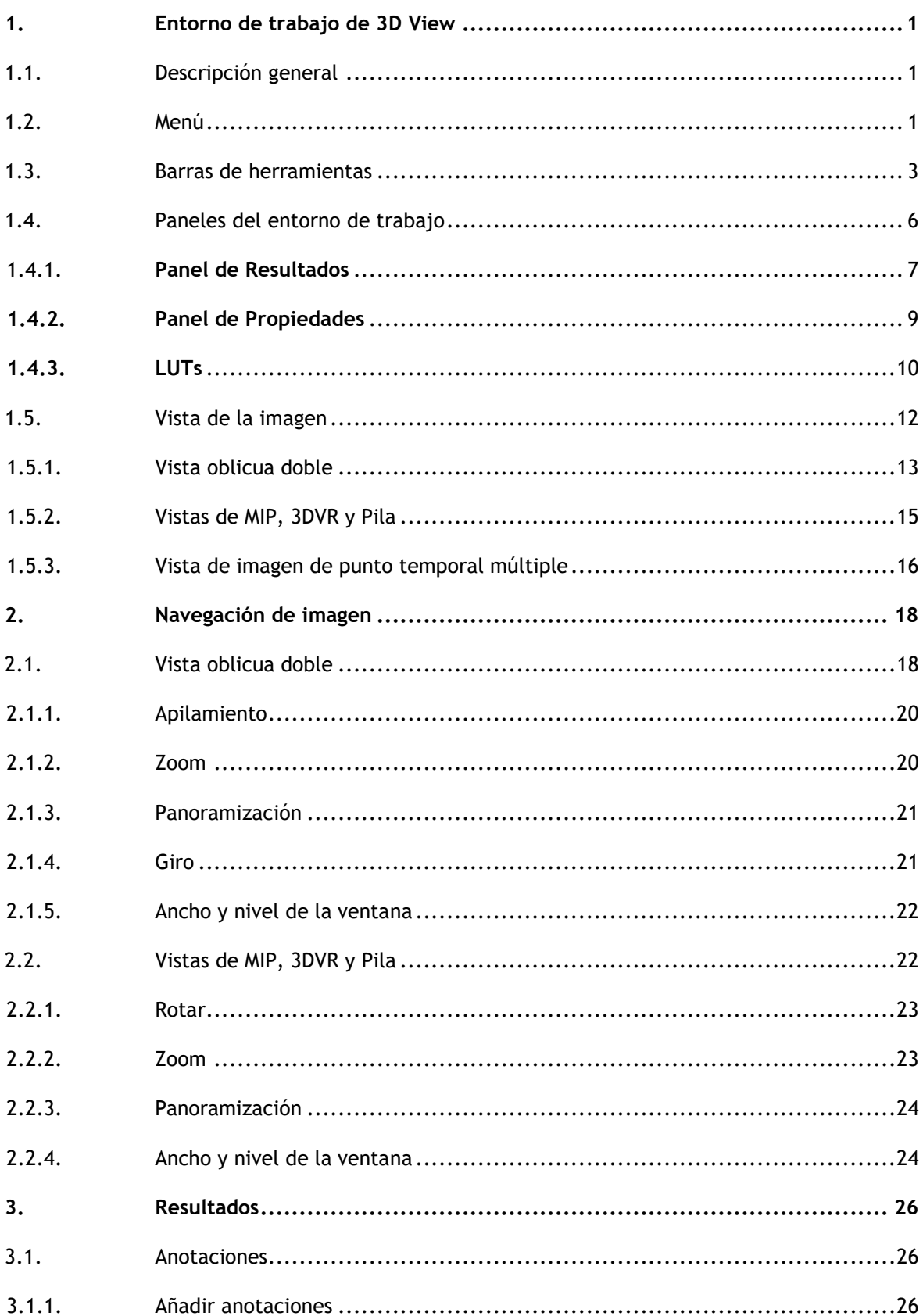

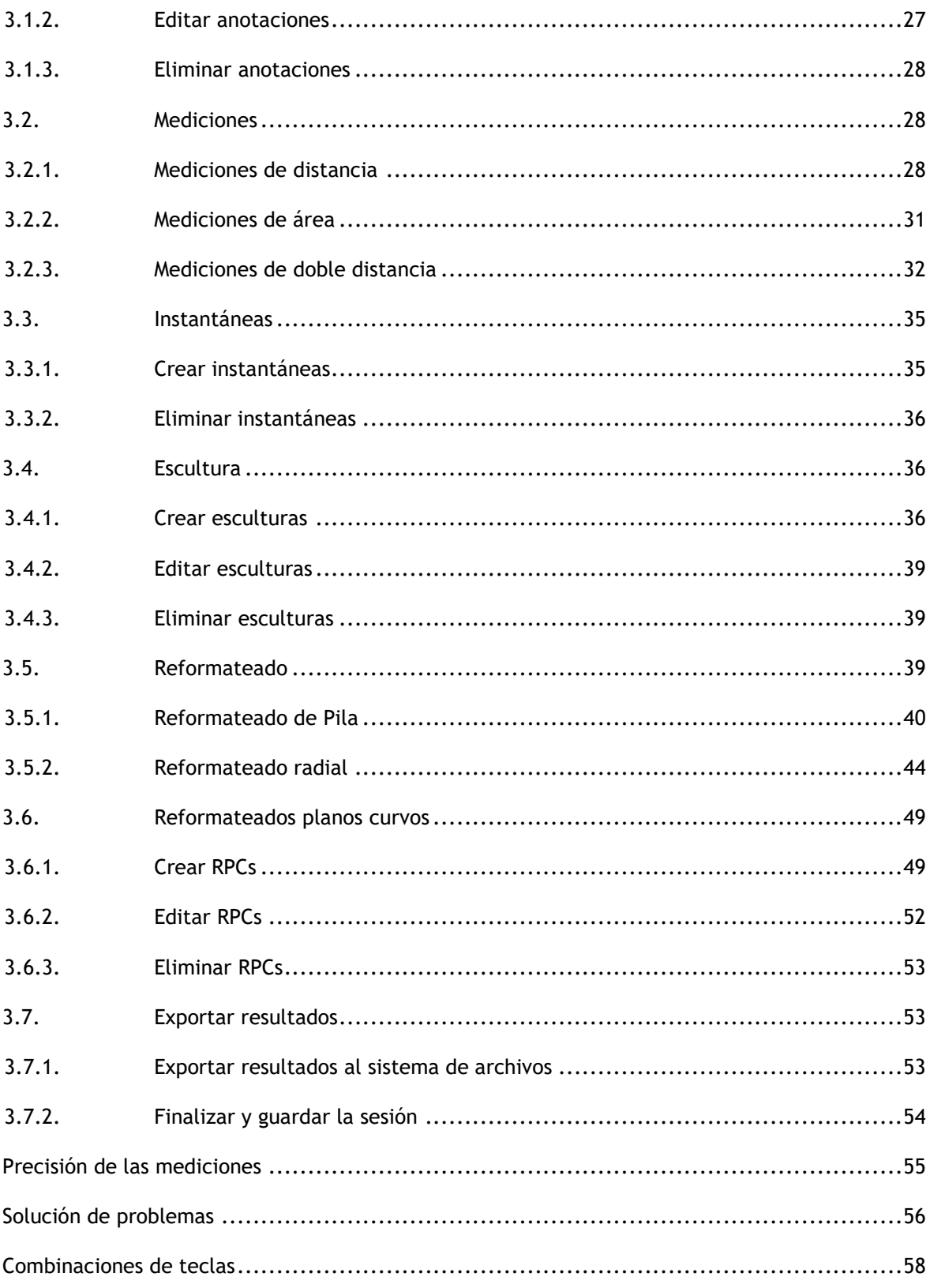

# Primeros pasos

# <span id="page-3-1"></span><span id="page-3-0"></span>**1. Entorno de trabajo de 3D View**

Este capítulo trata los siguientes temas:

- descripción general
- barras de herramientas
- paneles del entorno de trabajo
- vista de la imagen

# <span id="page-3-2"></span>**1.1. Descripción general**

El entorno de trabajo principal consta de barras de herramientas, múltiples paneles de entorno de trabajo y la vista de imagen.

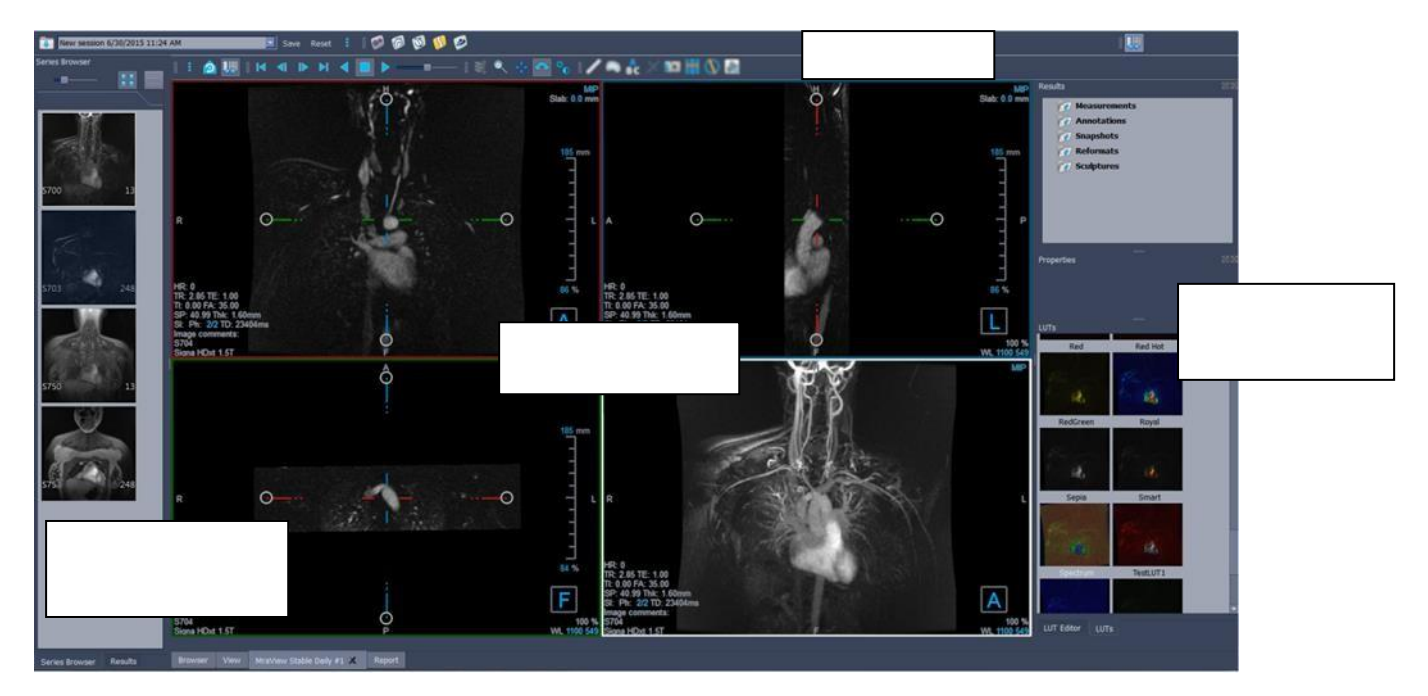

Si desea personalizar el entorno de trabajo principal, puede ocultar o mover los paneles del entorno de trabajo y las barras de herramientas. Los cambios realizados en el entorno de trabajo principal se guardan para cada usuario para próximas sesiones.

# <span id="page-3-3"></span>**1.2. Menú**

El botón de menú contiene todas las funciones principales que necesita cuando trabaja con 3D View . Estos comandos principales están organizados de la siguiente manera: **Paneles, Barras de herramientas, Cine, Control de imagen** y **Calibradores**. Para algunos de estos comandos, los botones de herramientas están disponibles en las barras de herramientas como accesos directos.

Los comandos de menú pueden aparecer atenuados cuando realiza un procedimiento, como un reformateado radial. Puede activar los comandos del menú cancelando o finalizando el procedimiento.

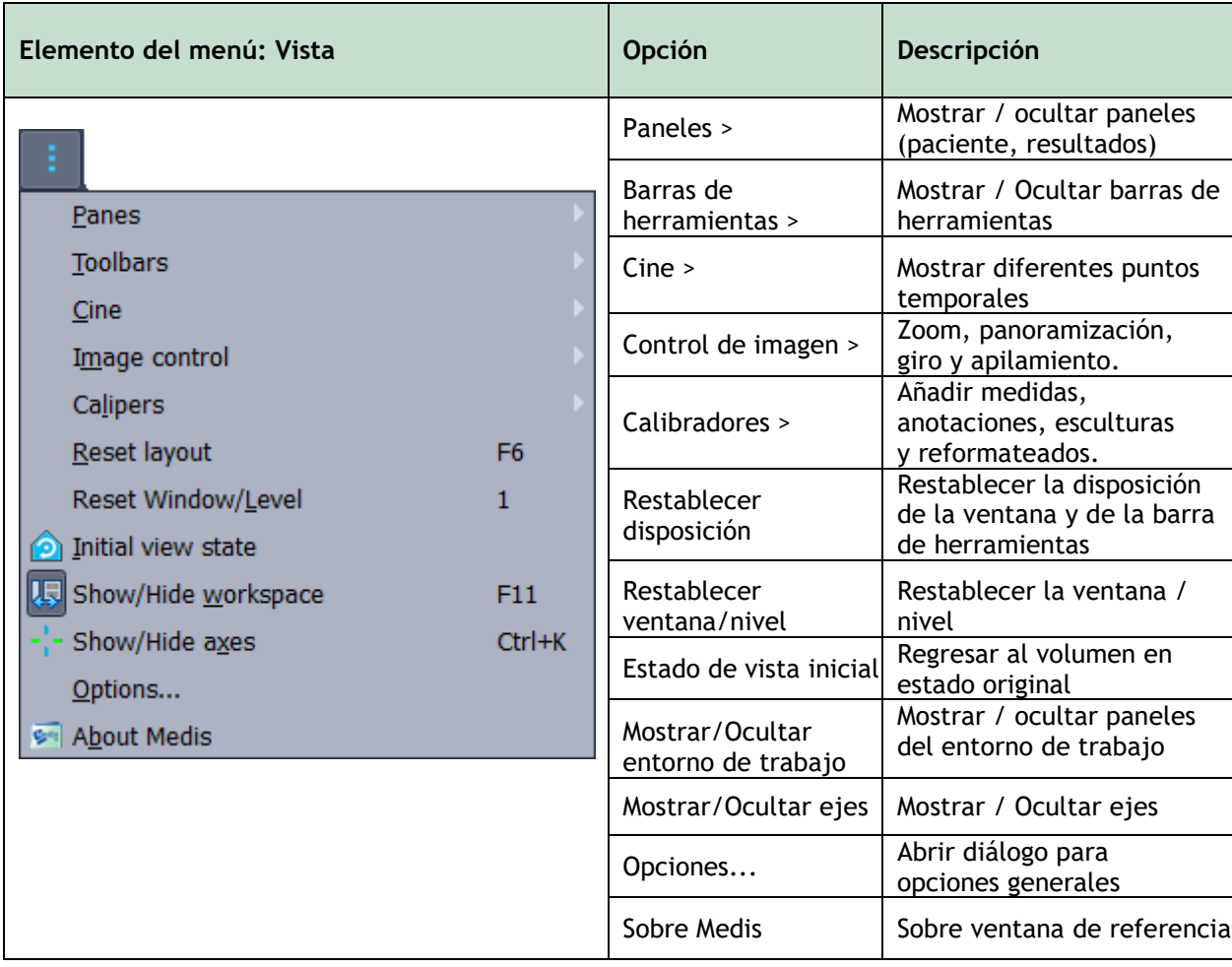

# <span id="page-5-0"></span>**1.3. Barras de herramientas**

Los iconos en las barras de herramientas son accesos directos a las opciones de menú de uso frecuente. Puede hacer que las barras de herramientas floten y se muevan a otra parte de la ventana principal. También puede mostrar u ocultar barras de herramientas.

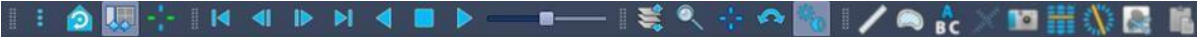

Para hacer que una barra de herramientas flote

 $\Box$ Haga clic en el controlador de agarre de barra doble de la barra de herramientas y arrástrelo.

Ahora puede mover la barra de herramientas a cualquier ubicación en la ventana principal o fuera de la aplicación. Simplemente haga clic y arrastre la barra de herramientas a su nueva posición. La posición de la barra de herramientas se guarda para sesiones posteriores al cerrar la aplicación.

## **Para mostrar u ocultar una barra de herramientas**

Seleccione el menú de las barras de herramientas haciendo clic con el botón derecho en cualquier espacio de la barra de herramientas. Aparecerá este menú contextual

- 1. Seleccione el botón de la herramienta y **Barras de herramientas**.
- 2. Seleccione una casilla de verificación para mostrar la barra de herramientas, desactive una casilla de verificación para ocultar la barra de herramientas.

#### O bien:

1. Haga clic con el botón derecho en el área de la barra de herramientas. Esto abrirá un

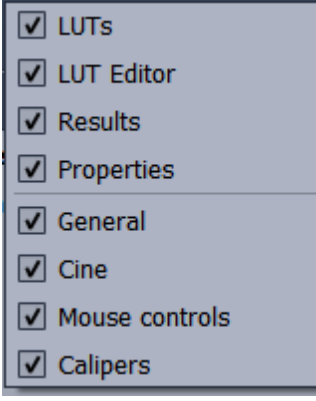

2. Seleccione una casilla de verificación para mostrar la barra de herramientas, desactive una casilla de verificación para ocultar la barra de herramientas.

El estado de las barras de herramientas se guarda por usuario para futuras sesiones cuando cierre la aplicación.

menú contextual.

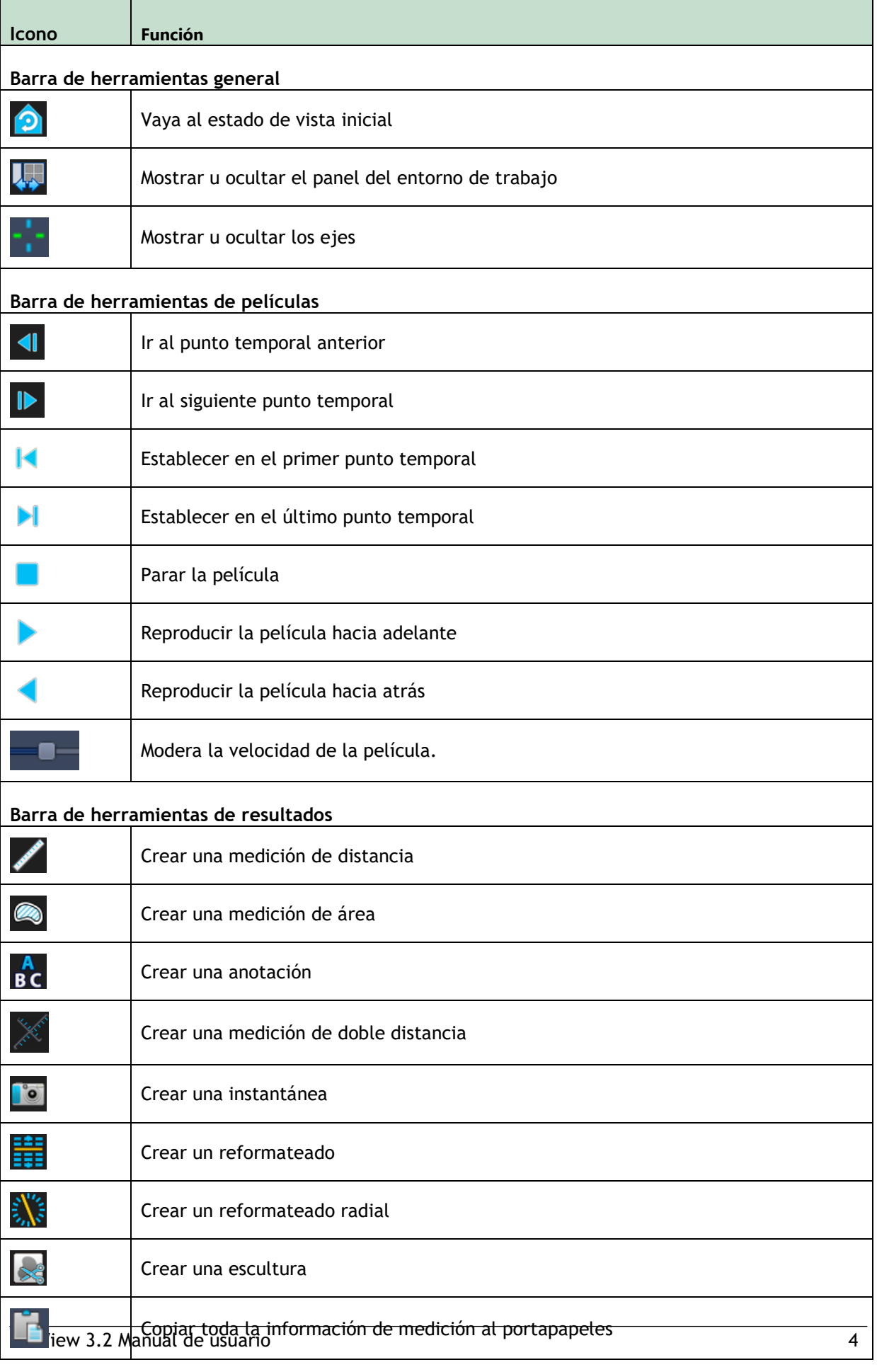

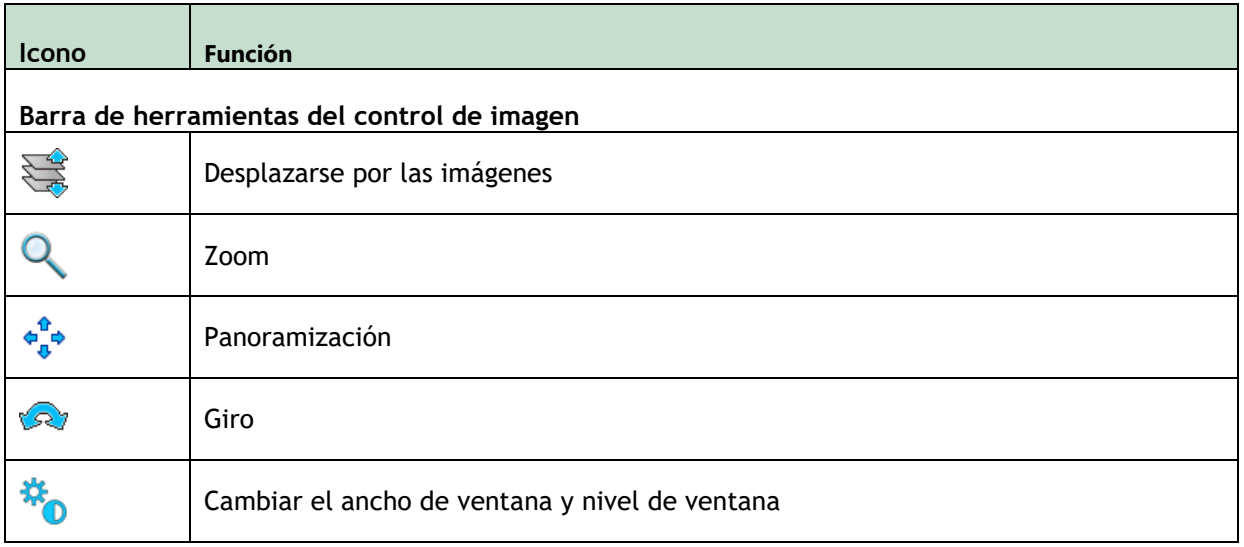

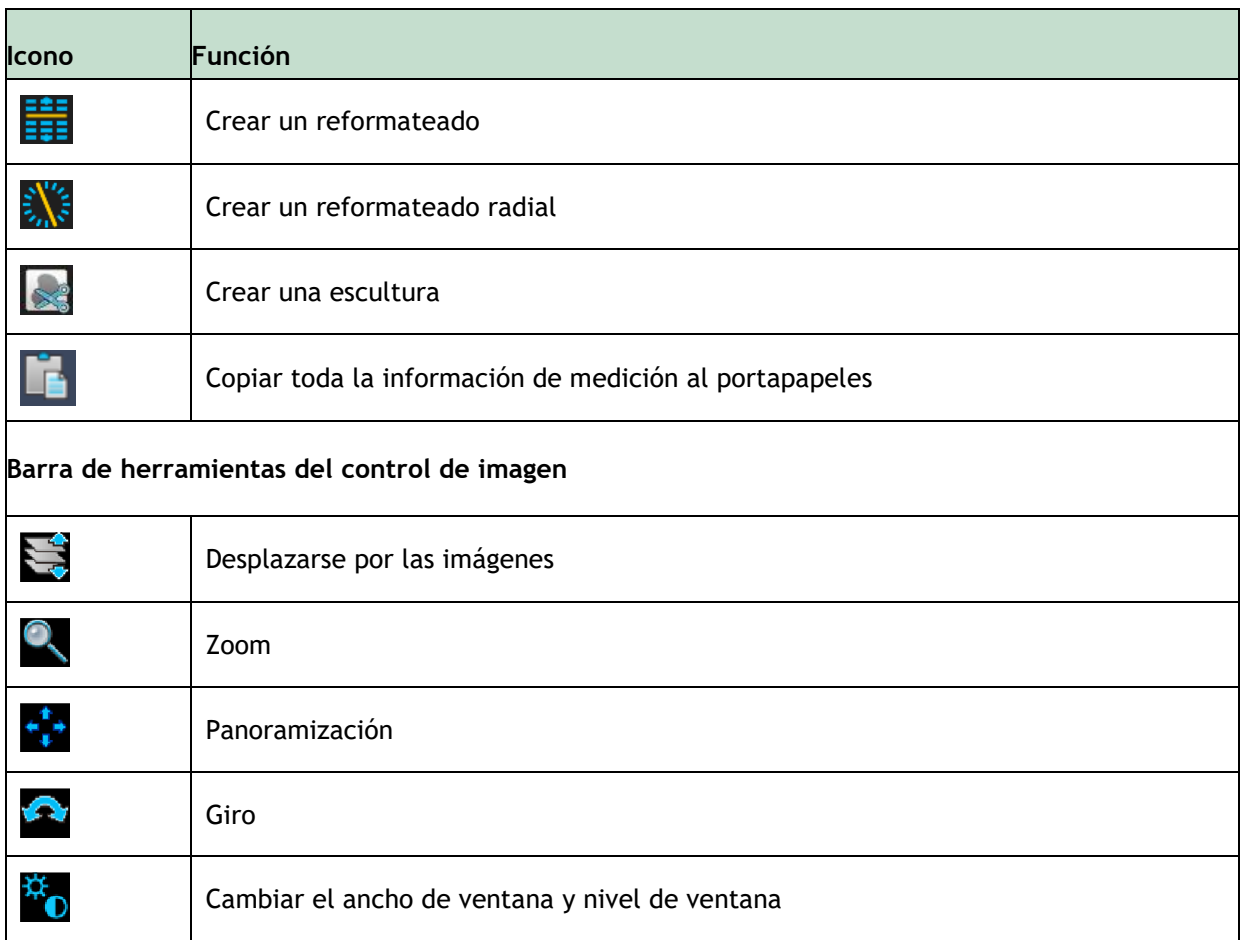

# <span id="page-8-0"></span>**1.4. Paneles del entorno de trabajo**

De forma predeterminada, el entorno de trabajo muestra los siguientes paneles a la derecha de la vista de imagen.

• LUTs

- Resultados
- Editor de LUT **Propiedades**

Puede mostrar u ocultar paneles, hacer que los paneles floten, acoplar paneles, combinar paneles en un panel con pestañas y eliminar paneles de un panel.

### **Para mostrar u ocultar un panel**

• Seleccione el botón y elija Paneles, y seleccione un panel para mostrarlo. Desactive su casilla de verificación para ocultarlo .

#### **Para mostrar u ocultar todos los paneles**

• Haga clic en en la barra de herramientas o presione F11 para mostrar u ocultar todos los paneles.

### **Para hacer que un panel flote**

• Haga clic y arrastre la barra de título del panel sobre el área de su pantalla a la que desea moverlo.

#### **Para acoplar un panel**

• Haga doble clic en la barra de título para mover un panel a su posición acoplada original.

O bien:

- 1. Haga clic y arrastre la barra de título del panel al lado izquierdo o derecho del espacio de trabajo como se muestra en la imagen de la página [4.](#page-3-2)
- 2. Mueva el panel hacia arriba o hacia abajo para seleccionar una de las áreas de anclaje disponibles.

A medida que el panel se acerca a un área de anclaje, el área se resalta con una línea de puntos. El panel se puede combinar con otro panel o insertarse por separado.

3. Cuando el área de anclaje que elija aparezca resaltada, suelte el botón del ratón.

Esto mueve el panel a la posición seleccionada.

#### **Para combinar paneles en un panel con pestañas**

• Haga clic y arrastre la barra de título del panel a la barra de título del panel con el que desea combinarlo.

Esto creará un panel. Puede acoplar todos los paneles en uno solo.

#### **Para eliminar paneles de un panel**

• Haga clic y arrastre la barra de título del panel fuera del panel.

**Para restablecer el diseño del panel**

• Seleccione el botón y elija **Vista > Restablecer disposición** del menú o pulse F6.

# <span id="page-9-0"></span>1.4.1. **Panel de Resultados**

El panel Resultados enumera los resultados de las acciones realizadas en el volumen: anotaciones, mediciones, instantáneas, reformateados y esculturas.

#### Primeros pasos

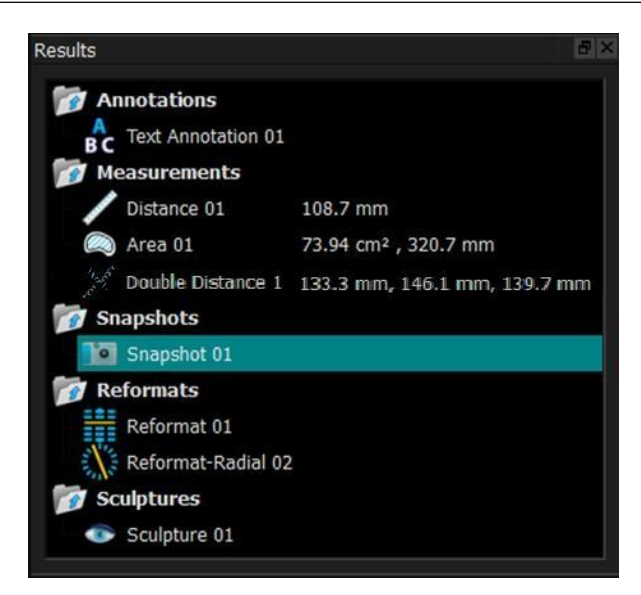

Puede contraer y expandir las ramas del árbol haciendo doble clic en los nodos de nivel superior.

Puede hacer clic con el botón derecho en un resultado para realizar acciones en el resultado. Dependiendo del tipo de resultado, obtendrá un menú contextual con varias opciones.

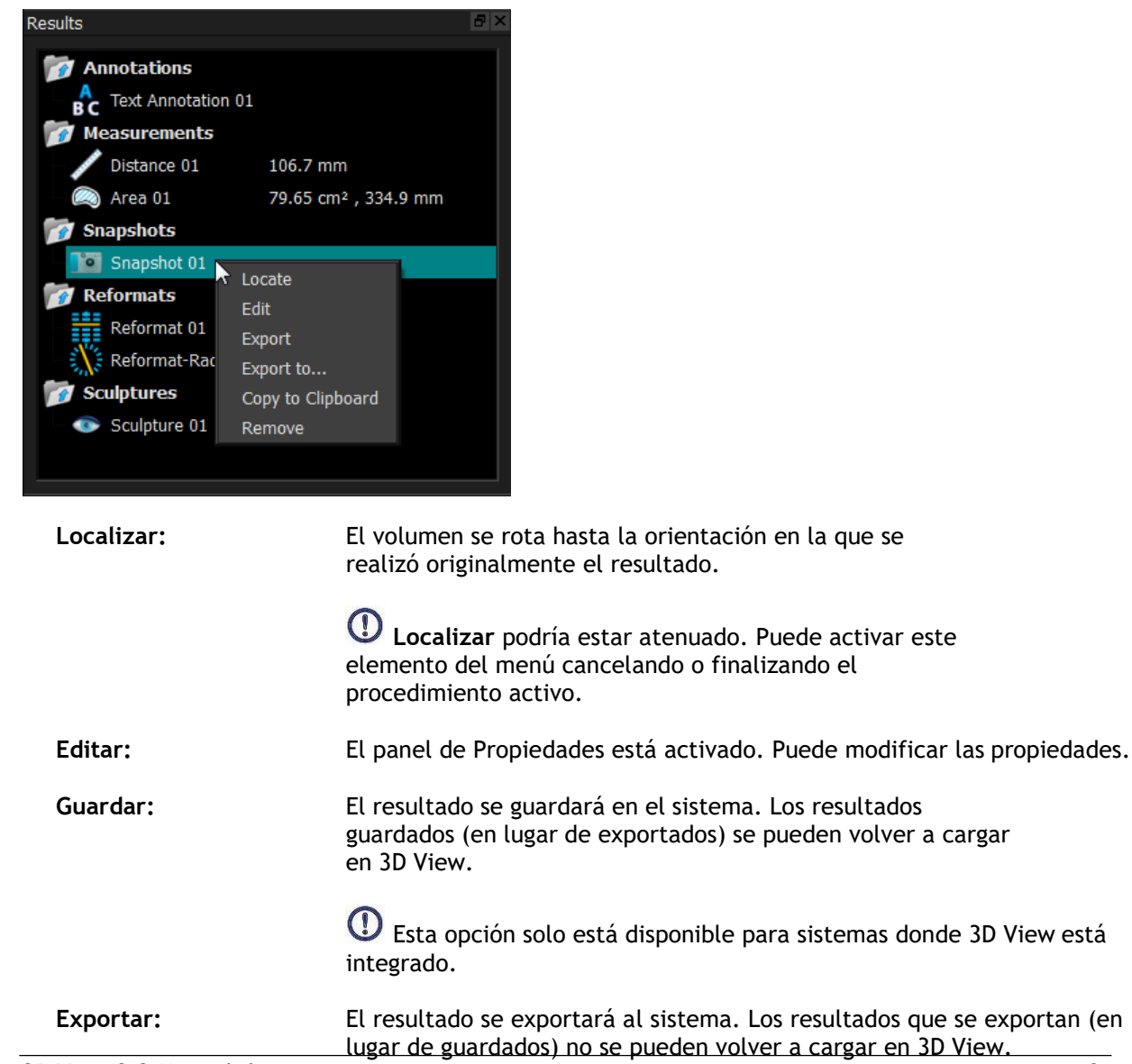

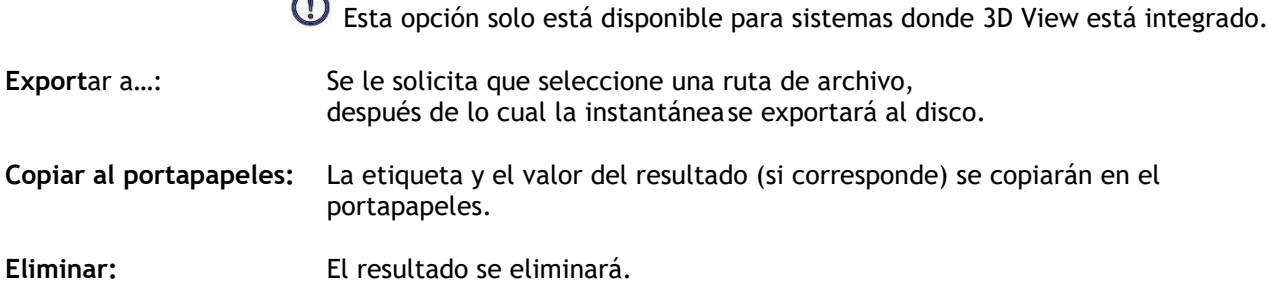

# <span id="page-11-0"></span>**1.4.2. Panel de Propiedades**

 $\sim$ 

El panel de Propiedades muestra las propiedades del resultado seleccionado. Siempre puede modificar la Etiqueta, pero debe activar un reformateado o escultura para ver o modificar sus otras propiedades.

### **Para modificar una etiqueta**

- 1. En el panel Resultados, seleccione el resultado.
- 2. En el panel Propiedades, haga clic en el icono de puntos suspensivos situado a la derecha del campo **Etiqueta** y seleccione una etiqueta predefinida o escriba una etiqueta personalizada y pulse Intro.

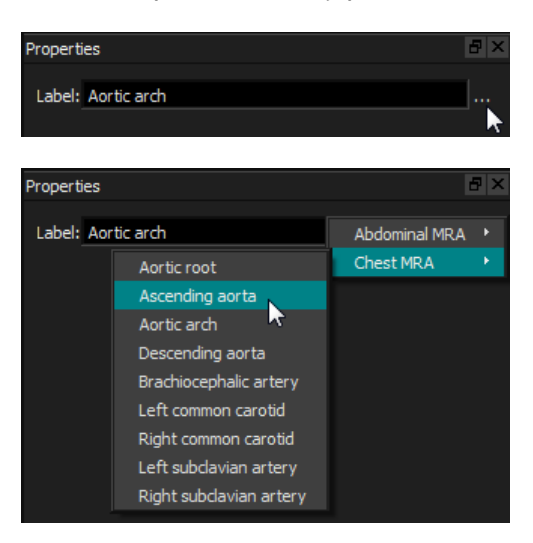

O (anotaciones, mediciones e instantáneas solamente),

- 1. En el panel Resultados, haga clic con el botón derecho en el resultado y seleccione **Editar**.
- 2. Seleccione una etiqueta predefinida o escriba una etiqueta personalizada y pulse Intro.

### **Para modificar las otras propiedades de un reformateado o escultura**

- 1. En el panel Resultados, haga clic con el botón derecho en el reformateado o escultura y seleccione **Edit**ar.
- 2. En el panel Propiedades, modifique las propiedades.

# <span id="page-12-0"></span>**1.4.3. LUTs**

Las tablas de búsqueda (LUT) se utilizan para mejorar la visualización en la vista 3DVR. En lugar de los valores de escala de grises que se muestran en relación con una ventana y un nivel, la escala de grises se asigna a un esquema de color más general, que puede ayudar a visualizar los datos con la vista de representación de volumen (3DVR). Para los datos de MR, no existe una escala canónica, y la LUT utiliza la ventana y el nivel de la vista oblicua doble como valor predeterminado. Para los datos de CT, las unidades de Hounsfield proporcionan una escala canónica, y la LUT utilizará una ventana y un nivel predefinidos, en unidades de Hounsfield, si están disponibles.

# **1.4.3.1. Panel de LUTs**

El panel LUT muestra las LUT disponibles como miniaturas de la vista de representación de volumen (3DVR). Use el panel LUT para seleccionar otra LUT para aplicar a la vista 3DVR. Si se cargan datos de CT y se selecciona una de las LUT Cardiac 1-4, utilizará una ventana y un nivel predefinidos.

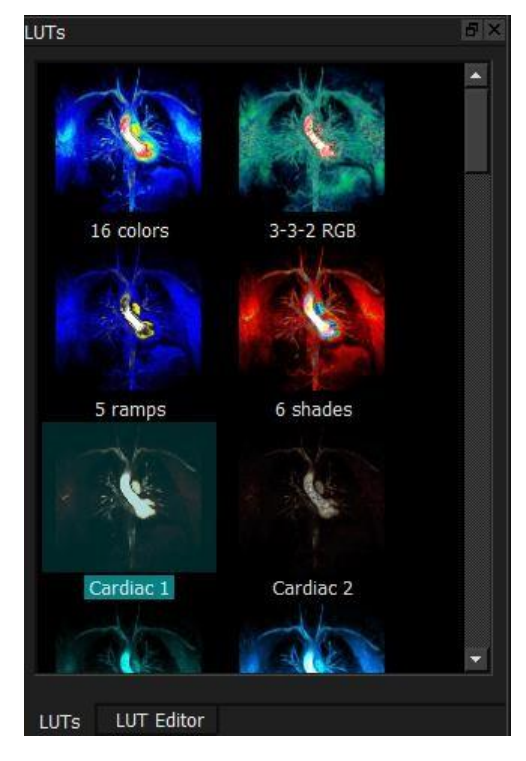

El panel LUT tiene un menú contextual al que puede acceder haciendo clic con el botón derecho en una miniatura. Desde el menú contextual, puede establecer la LUT seleccionada como predeterminada, guardar las LUTs seleccionadas con un nuevo nombre o, si la LUT no es una de las LUT estándar, eliminar las LUT seleccionadas.

**Para** establecer la LUT seleccionada como predeterminada

• Haga clic con el botón derecho en la LUT deseada y seleccione **Establecer como predeterminado**.

La LUT predeterminada es la utilizada por primera vez cuando se inicia 3D View.

## **Para guardar la LUT seleccionada con un nuevo nombre**

- **1.** Haga clic con el botón derecho en la LUT deseada y seleccione **Guardar como**…
- 2. Escriba el nombre de la nueva LUT y haga clic en Aceptar.

### **Para eliminar la LUT seleccionada**

• Haga clic con el botón derecho en la LUT deseada y seleccione **Eliminar**.

O bien:

• Haga clic en la LUT deseada y pulse Eliminar.

# **1.4.3.2. Panel de edición de LUT**

Puede crear una nueva LUT, o modificar una existente, en el panel Editor de LUT.

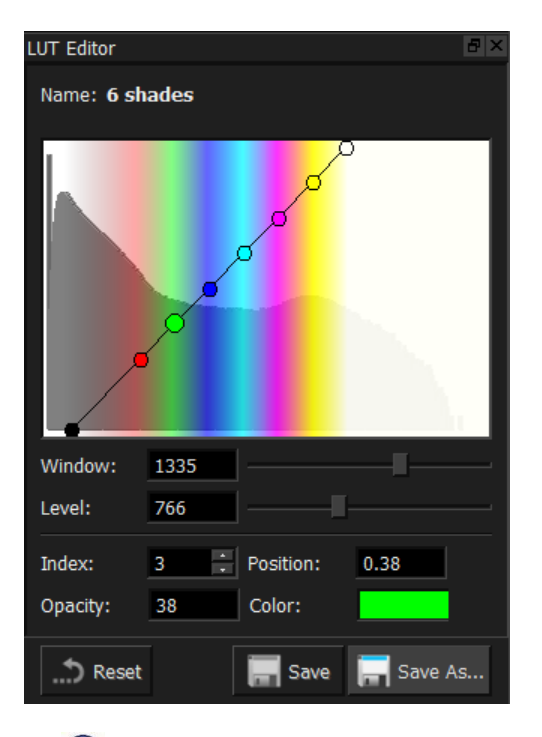

Para ayudar a crear una LUT, se muestra un histograma en gris en el gráfico en el panel Editor de LUT. Esto indica cuántos vóxeles se producen en la imagen original para cada valor de escala de grises. Puede elegir mostrar los valores de gris en un cierto rango con un color específico.

Para crear una LUT, usted define cualquier número de puntos, cada uno con su propia posición, color y opacidad.

### **Para crear un nuevo punto**

• Haga clic en cualquier parte del gráfico (excepto en un punto).

#### **Para borrar un punto**

• Haga clic en el punto y pulse Eliminar.

O bien:

• Seleccione el punto, luego haga clic con el botón derecho en el gráfico y seleccione **Eliminar punto activo**.

#### **Para cambiar el color de un punto**

• Haga clic en el campo **Color** para abrir el selector de color.

La transición entre los colores cercanos se suaviza.

La posición varía de 0.0 a 1.0, y la opacidad varía de 0 a 100.

3D View se entrega con un conjunto de LUTs predefinidas que pueden modificarse, pero no guardarse.

### **Para devolver una LUT predefinida a su configuración predeterminada**

• Haga clic en el botón de **Restablecer**.

### **Para guardar una LUT modificada con un nuevo nombre**

• Haga clic en el botón **Guardar como**…

Los cambios en una LUT predefinida se revierten con la acción **Guardar como...** y cuando 3D View se reinicia.

### **Para guardar los cambios en una LUT personalizada**

• Haga clic en el botón **Guardar.**

El botón Guardar solo se habilita una vez que haya creado su propia LUT con **Guardar como...**, y luego haya modificado la LUT personalizada.

Es común definir una LUT con una opacidad ascendente, es decir, cuanto mayor sea el valor de gris, mayor será la opacidad.

#### **Para restablecer la LUT a un desnivel**

• Haga clic con el botón derecho en el gráfico y seleccione **Restablecer a desnivel**.

Se crea una LUT con dos puntos con opacidad ascendente.

La **Ventana** es el rango de escalas de grises que se muestran. Los vóxeles con escalas de grises fuera de ese rango se asignan al color más cercano en la LUT. El **Nivel** es la escala de grises en el centro de la ventana. Por lo tanto, puede ajustar la **Ventana** y el **Nivel** para incluir rápidamente un rango seleccionado de valores de escala de grises.

Si guarda una LUT mientras se cargan los datos de CT, se guardarán la **Ventana** y el **Nivel** actuales. Luego se tomarán como valores predeterminados si la LUT se usa con datos CT en el futuro. Si la LUT se usa con datos de MR, simplemente reutilizará la **Ventana** y el **Nivel** actuales.

# <span id="page-14-0"></span>**1.5. Vista de la imagen**

La Vista de imagen muestra el volumen actualmente cargado 2x2 en varias representaciones diferentes.

Por defecto, las imágenes en la Vista de imagen muestran varios detalles del paciente e información de volumen. Puede mostrar u ocultar estas superposiciones de la imagen.

**Para mostrar u ocultar la información del paciente o del volumen**

• Seleccione el botón y elija > Opciones, Hangings, y seleccione o deseleccione **Mostrar la información del paciente.**

Para ocultar temporalmente todos los gráficos superpuestos

• Mantenga presionada la tecla Alt y el botón derecho del ratón.

Puede ampliar una de las vistas haciendo doble clic en ella.

# <span id="page-15-0"></span>**1.5.1.** Vista oblicua doble

Siempre se muestran las tres vistas resaltadas a continuación, denominadas colectivamente la vista "oblicua doble" (DOV). Muestran el volumen desde tres puntos de vista perpendiculares.

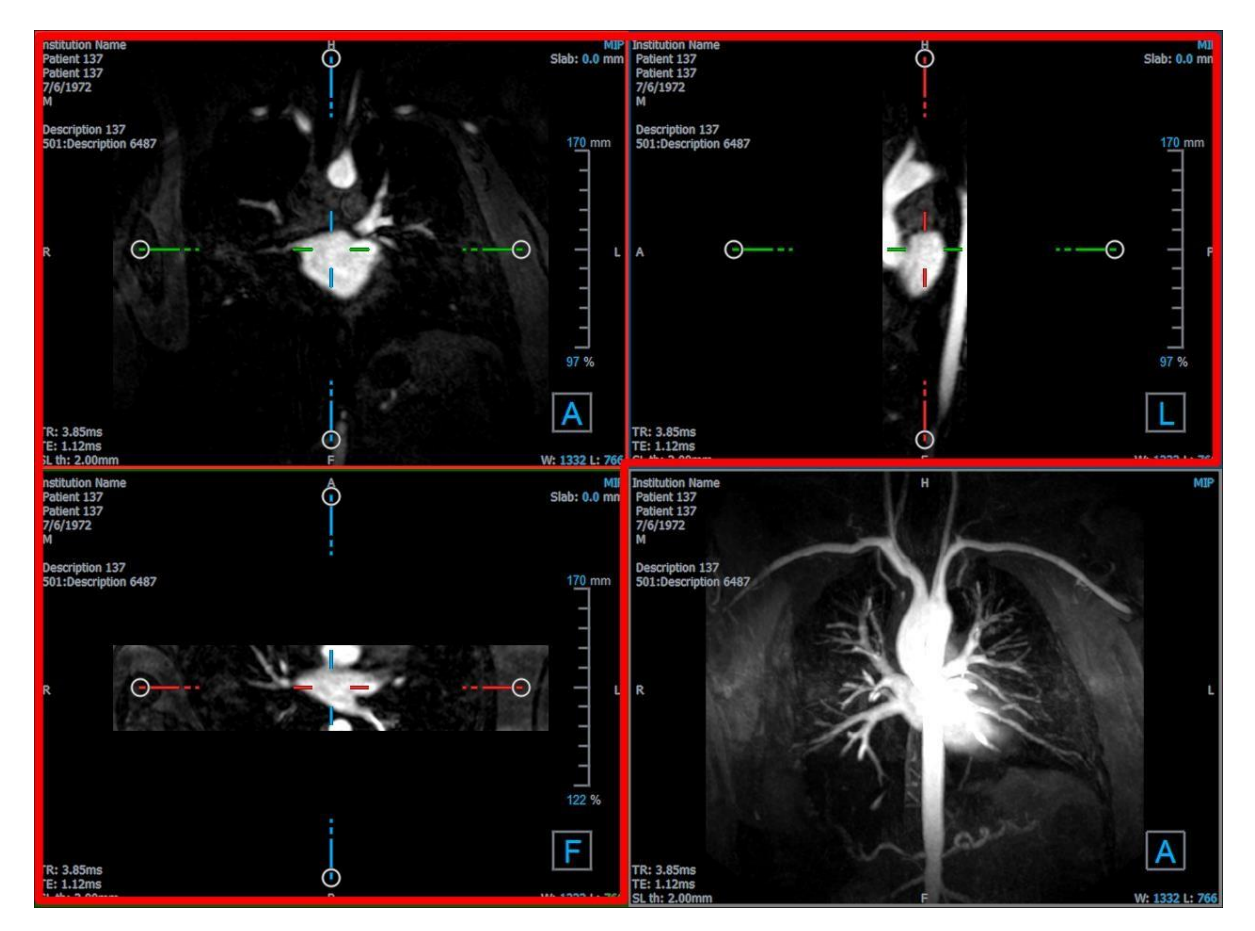

# **1.5.1.1. Placas**

Cada imagen oblicua doble es una proyección de intensidad máxima (MIP), proyección de intensidad mínima (MinIP) o imagen promedio de un corte a través del volumen, llamada placa. El espesor de la placa se muestra en la esquina superior derecha de cada ventana oblicua doble.

Puede cambiar el método de proyección realizado en cada placa entre MIP, MinIP y Promedio. El MIP muestra el valor máximo de voxel a través de la placa, el MinIP muestra el valor mínimo de voxel a través de la placa, y el promedio muestra el valor promedio de voxel a través de la placa.

### **Para alternar entre MIP, MinIP y Promedio**

Haga clic en el gráfico superpuesto en una vista oblicua doble.

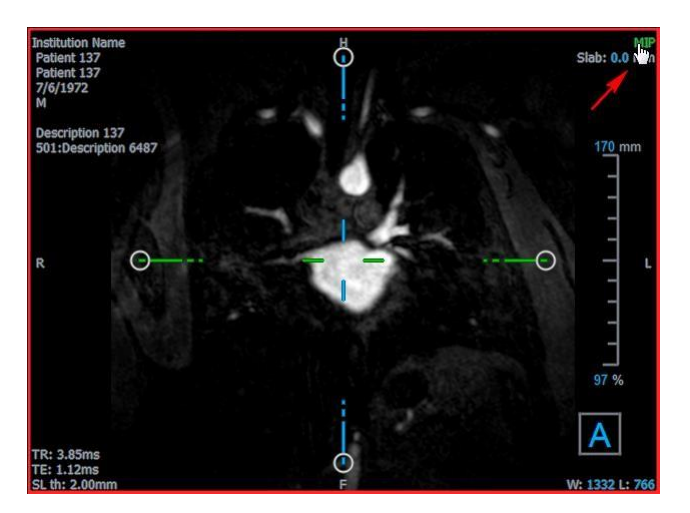

Puede cambiar el grosor de la placa a partir de la cual se genera cada imagen oblicua doble.

#### **Para cambiar el espesor de la placa oblicua doble**

• Haga clic en el segmento punteado de un eje y arrastre hacia arriba o hacia la izquierda para aumentar el espesor de la placa, o en la dirección opuesta para disminuir el espesor.

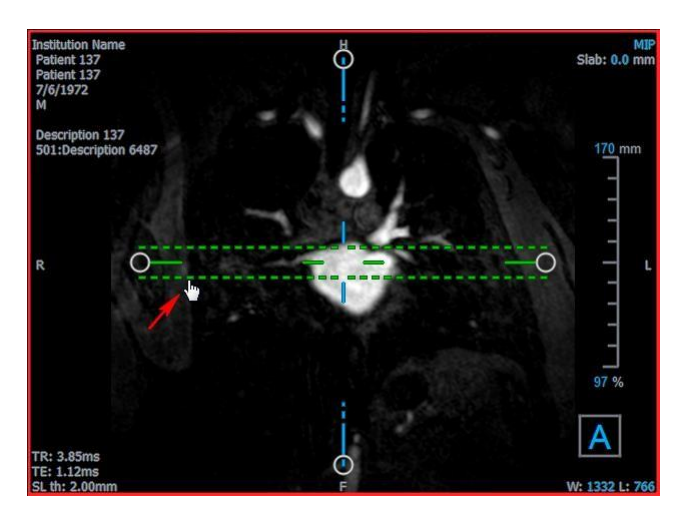

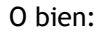

• Haga clic en los gráficos de superposición interactiva Placa y arrastre hacia arriba o hacia abajo para aumentar o disminuir el grosor.

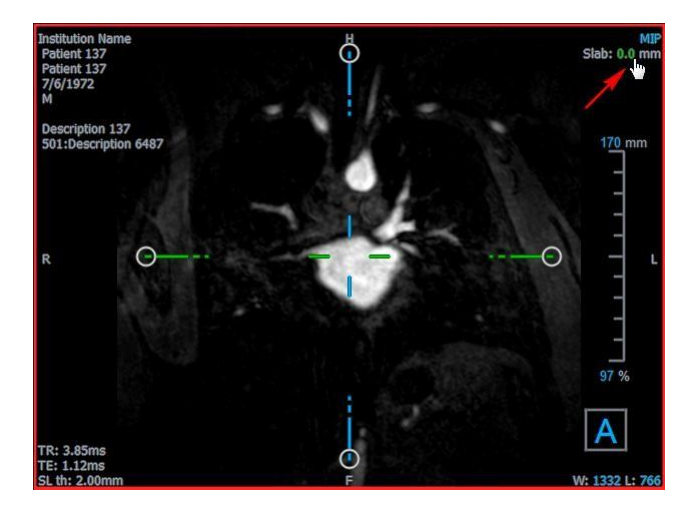

O bien:

• Haga clic con el botón derecho en los gráficos de superposición interactiva Placa y escriba un valor específico en el campo de entrada.

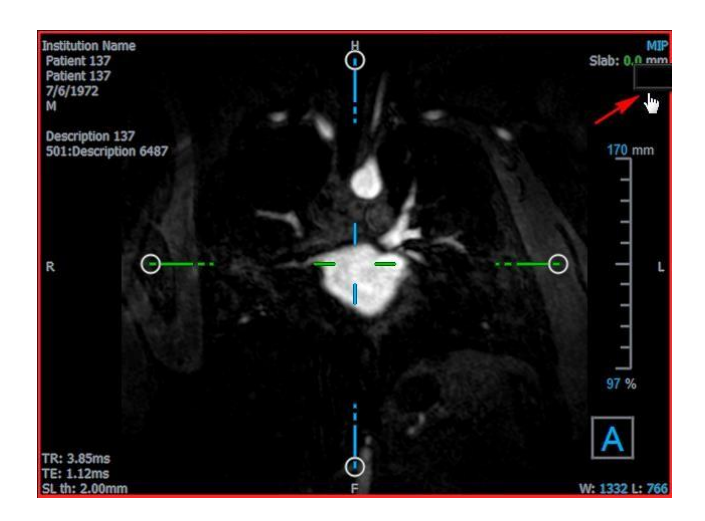

# <span id="page-17-0"></span>**1.5.2. Vistas de MIP, 3DVR y Pila**

Puede alternar la vista inferior derecha entre varias representaciones diferentes. Por defecto, se muestra la proyección de intensidad máxima (MIP) de todo el volumen. Puede cambiar el área de visualización inferior derecha a la vista de representación de volumen (3DVR) o, cuando se ha realizado un reformateado, a la vista de Pila.

Las vistas MIP y 3DVR están habilitadas de forma predeterminada con la opción,

Œ y elija **> Opciones > Hangings > Oblicua doble > Habilitar la representación de hardware**. Si esta opción no está marcada, no se generarán las miniaturas MIP, 3DVR y LUT.

## **Para alternar entre las vistas MIP, 3DVR y Pila**

• Haga clic en el gráfico de superposición en el área de visualización inferior derecha.

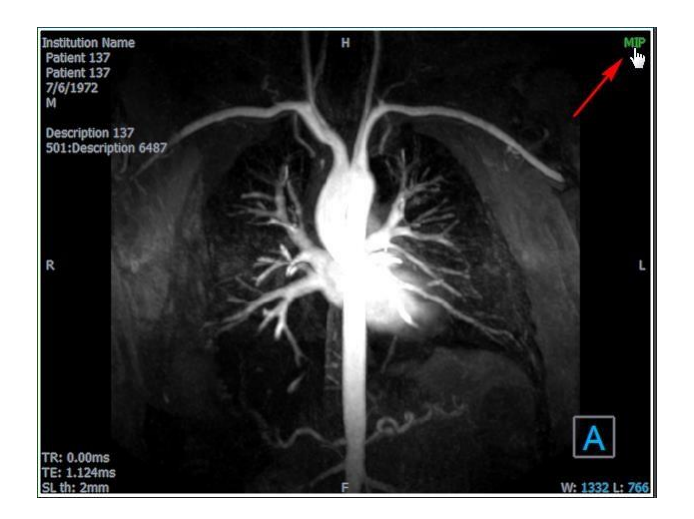

O bien:

• Haga clic con el botón derecho en el gráfico superpuesto del área de visualización derecha y seleccione la vista en el menú contextual.

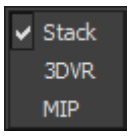

O bien:

- 1. Haga clic en el área de visualización derecha para seleccionarla.
- 2. Presione sucesivamente la barra espaciadora o la tecla de retroceso.

# <span id="page-18-0"></span>**1.5.3. Vista de imagen de punto temporal múltiple**

Puede mostrar imágenes con puntos temporales múltiples. Cuando se carga dicha imagen, se muestran gráficos de superposición adicionales.

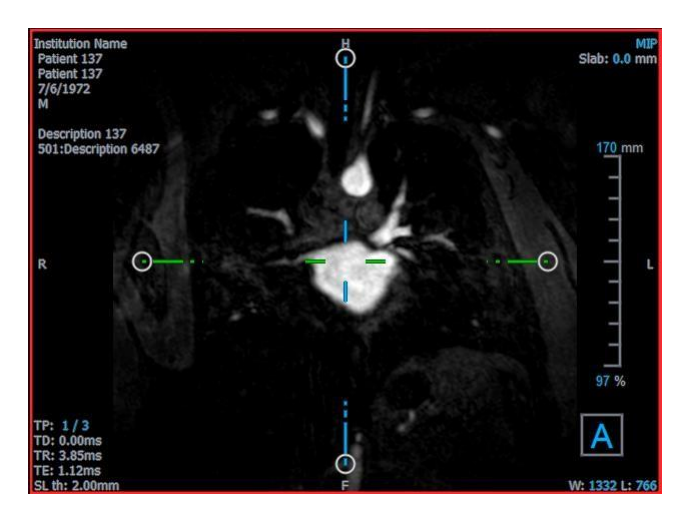

- TP: Punto temporal / Número total de puntos temporales
- TD: Activar retraso

Puede avanzar o retroceder en el tiempo de varias maneras.

### **Para avanzar o retroceder en el tiempo**

• Haga clic en  $\Box$  o  $\Box$  en la barra de herramientas Visualización para desplazarse al punto temporal anterior o siguiente, respectivamente.

O bien:

• Active la herramienta de apilamiento en la barra de herramientas de los controles del ratón y haga clic y arrastre el ratón hacia la izquierda y hacia la derecha para desplazarse por los puntos temporales.

O bien:

• Pulse la flecha hacia la izquierda o hacia la derecha para desplazarse al punto temporal anterior o siguiente, respectivamente.

O bien:

• Haga clic en los gráficos interactivos TP en una de las ventanas gráficas para pasar al siguiente punto temporal.

O bien:

• Haga clic con el botón derecho en los gráficos interactivos TP e introduzca el número deseado del punto temporal.

O bien:

• Seleccione  $\mathbb{R}$  y elija Cine > Punto temporal anterior > Punto temporal siguiente.

# <span id="page-20-0"></span>**2. Navegación de imagen**

Este capítulo describe cómo puede moverse dentro del volumen para centrarse en lo más interesante.

**Para devolver el volumen a su estado inicial**

**Hagaclic en**  $\boxed{2}$  en la barra de herramientas, o seleccione y elija **Estado de vista inicial**.

# <span id="page-20-1"></span>**2.1. Vista oblicua doble**

Las tres vistas que componen la vista oblicua doble (DOV) muestran el volumen desde tres perspectivas perpendiculares. Cada perspectiva muestra un corte a una profundidad específica con un cierto grosor.

La orientación de cada área de visualización está indicada por el cubo de orientación en la esquina inferior derecha. Rotar un área de visualización tiene el efecto de mover la perspectiva de una cámara. A medida que, rota el volumen, el cubo de orientación también rota. Las letras en el cubo indican la posición:

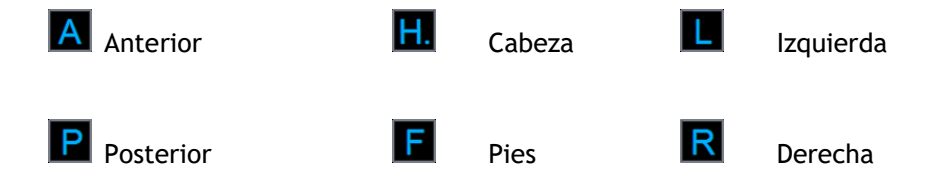

Haga clic con el botón derecho en el cubo de orientación para seleccionar y rotar a una de las seis orientaciones principales, la orientación original producida durante el escaneo, o restablecer la orientación predeterminada cuando 3D View se inicia por primera vez.

Los ejes que se muestran en cada ventana también indican orientación. Cada eje de color aparece en dos ventanas gráficas, formando un plano: rojo, verde y azul.

### **Para mostrar u ocultar los ejes**

Haga clic en  $\begin{bmatrix} 1 \\ 1 \end{bmatrix}$  en la barra de herramientas o pulse Ctrl+K o seleccione

y elija **Mostrar/Ocultar ejes** en el menú.

Puede navegar por el volumen de muchas maneras diferentes. El método principal de navegación es hacer clic y arrastrar los ejes, o rotar los ejes. Los ejes se vuelven a centrar en el área de visualización después de traducirlos.

#### **Para centrar la imagen en una nueva ubicación**

- 1. Mueva el ratón al centro de los ejes. El cursor del ratón cambia al cursor Mover  $\frac{d_{\mathrm{D}}^2}{d_{\mathrm{D}}^2}$
- 2. Haga clic y arrastre los ejes a la ubicación deseada.

Por defecto, los ejes se vuelven a centrar en ese área de visualización. Para deshabilitar el autocentrado, seleccione **i Opciones > Hangings > Oblicuo doble.** Anule la selección de **Activar centrado automático**.

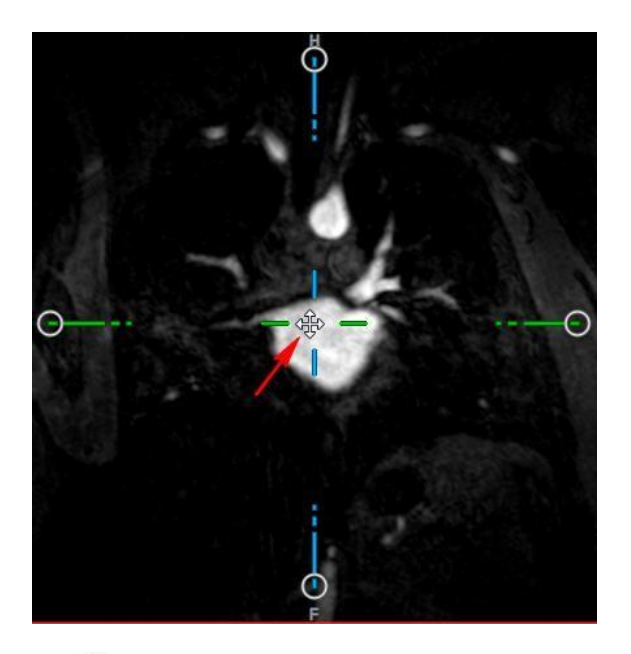

 $\heartsuit$  Para arrastrar los ejes verticalmente, presione la tecla Ctrl después de presionar la tecla del ratón, luego arrastre.

 $\mathcal{L}$ Para arrastrar los ejes horizontalmente, presione la tecla Mayús después de presionar la tecla del ratón, luego arrastre.

### **Para rotar la imagen sobre el centro de los ejes**

- 1. Mueva el ratón a un agarre circular al final de un eje. El cursor del ratón cambia al cursor Rotar  $\mathbb{Q}$ .
- 2. Haga clic y arrastre los ejes al ángulo deseado.

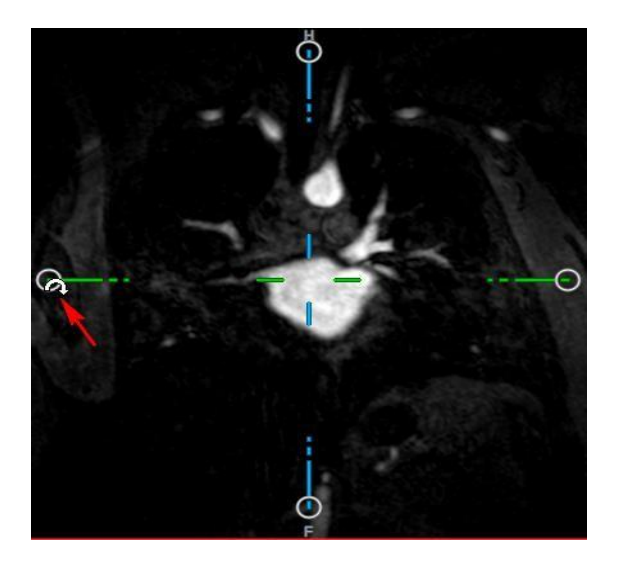

También puede seleccionar uno de varios métodos de navegación con el botón izquierdo del ratón. Cada método está disponible en el menú contextual de la vista oblicua doble. La selección en el menú contextual define lo que hace la función de hacer clic y arrastrar el ratón.

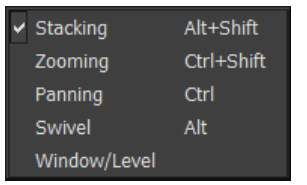

La acción predeterminada del botón izquierdo del ratón se puede cambiar con la

opción,, seleccione y **Opciones > Hangings > Oblicuo doble.** Modificar la **Acción predeterminada del botón izquierdo del ratón > DOV**.

# <span id="page-22-0"></span>**2.1.1.** Apilamiento

Puede entrar y salir de los sectores del área de visualización usando **Apilamiento** cuando vea el cursor Apilamiento<sup>10</sup>0.

## **Para entrar y salir**

• Desplace la rueda del ratón.

O bien:

• Mantenga presionadas las teclas Alt+Mayús, luego haga clic y arrastre el ratón hacia arriba y hacia abajo.

O bien:

- 1. Seleccione **Apilamiento** del menú contextual.
- 2. Haga clic y arrastre el ratón hacia adelante y hacia atrás para desplazarse por los cortes.

Con cualquiera de las técnicas, si el desplazamiento alcanza cualquier extremo, se detendrá en el primero o el último corte.

# <span id="page-22-1"></span>**2.1.2. Zoom**

Puede aumentar y reducir el área de visualización mediante la opción **Zoom** cuando vea el cursor Lupa .

## **Para aumentar y reducir**

• Mantenga presionada la tecla Ctrl mientras gira la rueda del ratón.

O bien:

• Mantenga presionadas las teclas Mayús+Ctrl, luego haga clic y arrastre el ratón hacia arriba y hacia abajo.

O bien:

• Haga clic y arrastre en las etiquetas interactivas de los gráficos de superposición de escala.

O bien:

• Haga clic en las etiquetas interactivas de los gráficos de superposición de escala para ampliar.

Haga clic con el botón derecho en las etiquetas interactivas para alejar.

O bien:

- 1. Seleccione **Zoom** en el menú contextual.
- 2. Haga clic y arrastre el ratón hacia adelante y hacia atrás para acercar y alejar.

El factor de zoom actual se muestra en los gráficos de superposición de escala en cada área de visualización. El valor sobre la escala es el tamaño físico de la escala. El número debajo de la escala indica el zoom relativo: 100 % significa que un píxel de pantalla equivale a un voxel de adquisición.

# <span id="page-23-0"></span>**2.1.3. Panoramización**

Puede mover la imagen del área de visualización a la izquierda, a la derecha, arriba y abajo mediante la opción **Panoramización** cuando vea el cursor de Mano .

## **Para panoramizar la imagen**

• Mantenga presionada la tecla Ctrl, luego haga clic y arrastre el ratón en cualquier dirección.

O bien:

• Haga clic con el botón central y arrastre el ratón en cualquier dirección.

O bien:

- 1. Seleccione **Panoramización** en el menú contextual.
- 2. Haga clic y arrastre el ratón en cualquier dirección.

# <span id="page-23-1"></span>**2.1.4. Giro**

Puede girar el volumen alrededor de los ejes con Girar cuando vea el cursor Rotar  $\widehat{\alpha}$ 

## **Girar sobre un eje**

• Mantenga presionada la tecla Alt, luego haga clic y arrastre el ratón en cualquier dirección.

O bien:

- 1. Seleccione **Giro** en el menú contextual.
- 2. Haga clic y arrastre el ratón en cualquier dirección.

El volumen rota alrededor del eje (rojo, verde o azul) perpendicular a la dirección del movimiento del ratón.

# <span id="page-24-0"></span>**2.1.5. Ancho y nivel de la ventana**

Puede ajustar el ancho de ventana y nivel (WWL) cuando vea el cursor de WWL  $\hat{\mathbb{R}}$ .

## **Para ajustar el ancho y el nivel de la ventana**

- Clic con el botón derecho y arrastre
	- o Derecha o izquierda para aumentar o disminuir el ancho.
	- o Arriba o abajo para aumentar o disminuir el nivel.

### O bien:

• Haga clic en el ancho de la ventana o nivele los gráficos interactivos y arrastre hacia arriba o hacia abajo para aumentar o disminuir el ancho o el nivel de la ventana.

O bien:

• Haga clic con el botón derecho en el ancho de la ventana o nivele los gráficos interactivos e ingrese los valores deseados.

### O bien:

- 1. Seleccione **Ventana/Nivel** en el menú contextual
- 2. Hacer clic y arrastrar
	- o Derecha o izquierda para aumentar o disminuir el ancho.
	- o Arriba o abajo para aumentar o disminuir el nivel.

 $\blacktriangleright$  El ancho y el nivel de la ventana actual se muestran en los gráficos de superposición inferior derecha de cada área de visualización.

Para restablecer el ancho de ventana y nivel

• Pulse la tecla 1.

O bien:

• Haga clic en el botón central del ratón en el ancho de la ventana y los gráficos interactivos del nivel.

 $\Omega$ Se mantienen diferentes valores de ancho y nivel de ventana para la vista oblicua doble, la vista MIP y la vista 3DVR.

# <span id="page-24-1"></span>**2.2. Vistas de MIP, 3DVR y Pila**

Puede ver la proyección de intensidad máxima (MIP), la reconstrucción volumétrica (3DVR) y las vistas de apilamiento en el área de visualización derecha como se explica en la sección [4.5.2.](#page-17-0)

#### $\Omega$ Las vistas MIP y 3DVR están habilitadas de forma predeterminada con vegas y **Opciones> Hangings > Oblicuo doble > Habilitar representación de hardware.** Si esta opción no está marcada, no se generarán las miniaturas MIP, 3DVR y LUT.

Puede seleccionar uno de varios métodos de navegación con el botón izquierdo del ratón. Cada método está disponible en el menú contextual del área de visualización inferior derecha. La selección en el menú contextual define lo que hace la función de hacer clic y arrastrar el ratón.

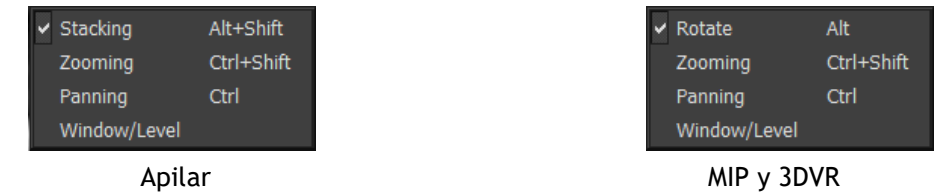

La acción predeterminada del botón izquierdo del ratón se puede cambiar con la opción y **Opciones > Hangings > Oblicuo doble > Acción predeterminada del botón izquierdo del ratón > Apilar** o **MIP y VR**.

# <span id="page-25-0"></span>**2.2.1. Rotar**

Puede rotar la representación del volumen en el espacio 3D usando Rotar cuando vea el cursor Rotar  $\mathbb{R}^3$ 

## **Para rotar**

• Mantenga presionada la tecla Alt, luego haga clic y arrastre el ratón en cualquier dirección.

O bien:

- 1. Seleccione **Rotar** en el menú contextual.
- 2. Haga clic y arrastre el ratón en cualquier dirección.

El volumen rota alrededor del eje perpendicular a la dirección del movimiento del ratón.

# <span id="page-25-1"></span>**2.2.2. Zoom**

Puede aumentar y reducir el área de visualización mediante la opción **Zoom** cuando vea el cursor Lupa

**Para aumentar y reducir**

• Mantenga presionada la tecla Ctrl mientras gira la rueda del ratón.

O bien:

• Mantenga presionadas las teclas Mayús+Ctrl, luego haga clic y arrastre el ratón hacia arriba y hacia abajo.

O bien:

• (Solo apilar) Haga clic y arrastre en las etiquetas interactivas de los gráficos de superposición de escala.

O bien:

• (Solo apilar) Haga clic en las etiquetas interactivas de los gráficos de superposición de escala para ampliar.

Haga clic con el botón derecho en las etiquetas interactivas para alejar.

O bien:

- 3. Seleccione **Zoom** en el menú contextual.
- 4. Haga clic y arrastre el ratón hacia adelante y hacia atrás para acercar y alejar.

El factor de zoom actual se muestra en los gráficos de superposición de escala en el área de visualización de la Pila. El valor sobre la escala es el tamaño físico de la escala. El número debajo de la escala indica el zoom relativo: 100 % significa que un píxel de pantalla vertical equivale a un voxel de adquisición.

Puede restablecer el factor de zoom al 100 % haciendo clic en el botón central del ratón sobre los gráficos interactivos de zoom.

# <span id="page-26-0"></span>**2.2.3. Panoramización**

Puede mover la imagen del área de visualización a la izquierda, a la derecha, arriba y abajo mediante la opción **Panoramización** cuando vea el cursor de Mano .

## **Para panoramizar la imagen**

• Mantenga presionada la tecla Ctrl, luego haga clic y arrastre el ratón en cualquier dirección.

O bien:

• Haga clic con el botón central y arrastre el ratón en cualquier dirección.

O bien:

- 1. Seleccione **Panoramización** en el menú contextual.
- 2. Haga clic y arrastre el ratón en cualquier dirección.

# <span id="page-26-1"></span>**2.2.4. Ancho y nivel de la ventana**

Puede ajustar el ancho de ventana y nivel (WWL) de dos formas cuando vea el cursor de WWL  $\mathbb{R}$ .

#### **Para ajustar el ancho y el nivel de la ventana**

- Clic con el botón derecho y arrastre
	- Derecha o izquierda para aumentar o disminuir el ancho.
	- Arriba o abajo para aumentar o disminuir el nivel.

O bien:

- 1. Seleccione **Ventana/Nivel** en el menú contextual
- 2. Hacer clic y arrastrar
	- Derecha o izquierda para aumentar o disminuir el ancho.
	- Arriba o abajo para aumentar o disminuir el nivel.

 $\mathbb G$  El ancho y el nivel de la ventana actual se muestran en los gráficos de superposición inferior derecha.

El ancho y el nivel de la ventana 3DVR también se pueden ajustar en el Editor LUT.

Puede restablecer el ancho y el nivel de la ventana pulsando la tecla 1.

Se mantienen diferentes valores de ancho y nivel de ventana para la vista oblicua doble, la vista MIP y la vista 3DVR.

# Funcionamiento de 3D View

# <span id="page-28-0"></span>**3. Resultados**

Los resultados son los productos de trabajo que puede producir con 3D View. En esta aplicación, los resultados que puede crear incluyen:

- Anotaciones,
- Mediciones de distancia,
- Mediciones de área,
- Mediciones de doble distancia,
- Instantáneas,
- Esculturas para eliminar información superflua,
- Reformatear en formato rectangular,
- Reformatear en formato radial y
- Guardar todos los resultados por varios medios.

3D View se entrega con un conjunto predeterminado de etiquetas de resultados predefinidas. Las etiquetas predefinidas se pueden modificar en el archivo ProcedureLabels.xml de 3D View que se encuentra en la carpeta de datos de la aplicación.

# <span id="page-28-1"></span>**3.1. Anotaciones**

Este capítulo trata la adición, edición y eliminación de anotaciones.

Puede cambiar la etiqueta de texto predeterminada, el color de los gráficos y el estilo

de punta de flecha seleccionando y **Opciones > Resultados > Anotación de texto**. El nuevo color de los gráficos y el estilo de punta de flecha se aplican a las anotaciones existentes.

# <span id="page-28-2"></span>**3.1.1. Añadir anotaciones**

Puede añadir anotaciones a un área de visualización para marcarla para su análisis o para llamar la atención sobre detalles específicos. Las anotaciones se muestran en la Vista de imagen y se enumeran en el panel Resultados.

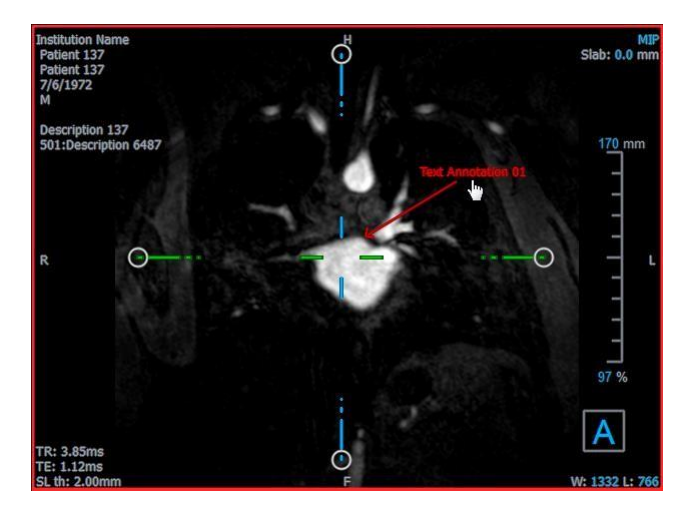

3D View 3.2 Manual de usuario 26

Cuando navega a otra ubicación en el volumen, es posible que su anotación no se muestre en la vista oblicua doble. Esto se debe a que el punto al que se refiere la anotación no se encuentra en el corte visible actualmente. Para ver su anotación nuevamente, haga clic con el botón derecho en la anotación en el panel Resultados y seleccione **Localizar**; o haga doble clic en la anotación en el panel Resultados.

### **Para añadir una anotación**

- 1. Haga clic en **BC** en la barra de herramientas o selecciones **Resultados > Anotación de texto** en el menú.
- 2. En la imagen, haga clic y arrastre para dibujar la flecha.
- 3. Seleccione una etiqueta predefinida o escriba una etiqueta personalizada y pulse Intro.
- 4. Haga clic y arrastre la punta de la flecha o el texto para ajustar el punto exacto de la imagen que desea marcar.
- 5. Haga clic fuera de la anotación. El color del elemento gráfico cambia a blanco para indicar que se ha desactivado el modo de edición.

Esto añade la anotación a la lista Anotaciones del panel Resultados. Mientras la anotación siga activa, puede pulsar la tecla Esc en cualquier momento para eliminarla.

# <span id="page-29-0"></span>**3.1.2. Editar anotaciones**

Puede modificar el texto y la ubicación de las anotaciones que se agregaron anteriormente.

### **Para editar texto de anotación**

- 6. En el panel Resultados, seleccione el resultado.
- 7. En el panel Propiedades, haga clic en el icono de puntos suspensivos situado a la derecha del campo **Etiqueta** y seleccione una etiqueta predefinida o escriba una etiqueta personalizada y pulse Intro.

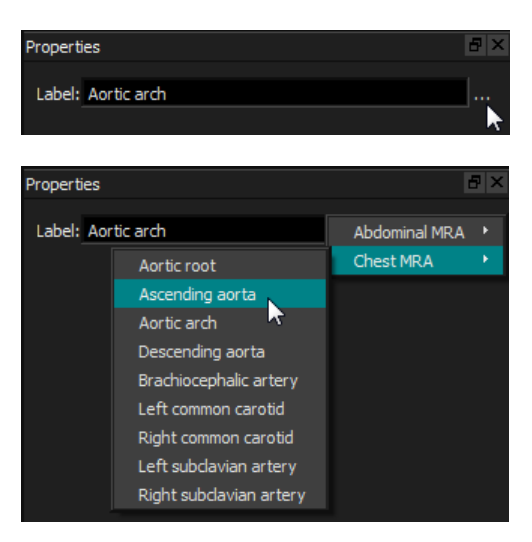

O bien:

- 1. En el panel Resultados, haga clic con el botón derecho en el resultado y seleccione **Editar**.
- 2. Seleccione una etiqueta predefinida o escriba una etiqueta personalizada y pulse Intro.

## **Para editar la ubicación de la anotación**

- 1. Haga clic en el gráfico de anotación.
- 2. Haga clic y arrastre la punta de la flecha o el texto para ajustar el punto exacto de la imagen que desea marcar.

# <span id="page-30-0"></span>**3.1.3. Eliminar anotaciones**

Puede eliminar cualquier anotación que se haya agregado a un área de visualización.

## **Para eliminar una anotación**

• Haga clic en el gráfico de anotación y pulse Eliminar.

O bien:

- 8. Seleccione la anotación en la lista Anotaciones en el panel Resultados.
- 9. Pulse Eliminar en su teclado o haga clic con el botón derecho y seleccione **Eliminar**. Esto eliminará la anotación.

# <span id="page-30-1"></span>**3.2. Mediciones**

Esta sección trata los siguientes temas:

- Creación, edición y eliminación de mediciones de distancia
- Creación, edición y eliminación de mediciones de área, y
- Creación, edición y eliminación de mediciones de doble distancia.

# <span id="page-30-2"></span>**3.2.1. Mediciones de distancia**

Puede medir la distancia de un punto a otro. Cuando haya medido una distancia, puede modificar la anotación y los puntos finales de la medición.

Puede cambiar la etiqueta de texto predeterminada, el color de los gráficos y el estilo

de la punta de flecha seleccionando y **Opciones > Resultados > medición de distancia**. El nuevo color de los gráficos y el estilo de punta de flecha se aplican a las mediciones existentes de doble distancia.

 $\heartsuit$  Cuando navega a otra ubicación en el volumen, es posible que su medición no se muestre en la vista oblicua doble. Esto se debe a que los puntos entre los que midió no se encuentran en el corte visible actualmente. Para ver su medición nuevamente, haga clic con el botón derecho en la medición en el panel Resultados y seleccione **Localizar**; o haga doble clic en la medición en el panel Resultados.

# **3.2.1.1. Creación de mediciones de distancia**

Puede agregar mediciones de distancia a un área de visualización para su análisis. Las mediciones de distancia se muestran en la Vista de imagen y se enumeran en el panel Resultados.

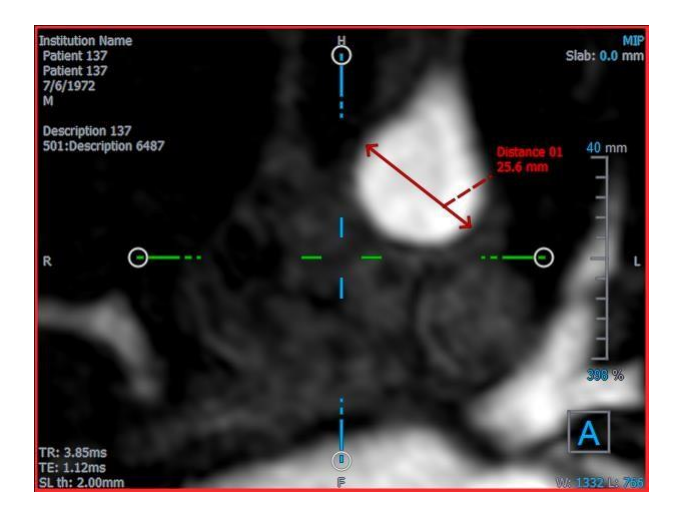

#### **Para medir una distancia**

- 1. En la barra de herramientas, haga clic en  $\bullet$  o pulse la tecla D o seleccione **Resultados > Medición de distancia** en el menú.
- 2. En la imagen, haga clic en el punto inicial de la medición y arrastre hasta el punto final.
- 3. Seleccione una etiqueta predefinida o escriba una etiqueta personalizada y pulse Intro.
- 4. Haga clic y arrastre la punta de la flecha o el texto para ajustar los puntos de la imagen entre los que desea medir la distancia.
- 5. Haga clic fuera de la medición. El color del elemento gráfico cambia a blanco para indicar que se ha desactivado el modo de edición.

Esto añade la medición a la Lista Mediciones del panel Resultados. Mientras la medición siga activa, puede pulsar la tecla Esc en cualquier momento para eliminarla.

# **3.2.1.2. Edición de mediciones de distancia**

Puede modificar el texto y la ubicación de las mediciones de distancia que se agregaron anteriormente.

# **3.2.1.3. Para editar texto de medición de distancia**

- 6. En el panel Resultados, seleccione el resultado.
- 7. En el panel Propiedades, haga clic en el icono de puntos suspensivos situado a la derecha del campo **Etiqueta** y seleccione una etiqueta predefinida o escriba una etiqueta personalizada y pulse Intro.

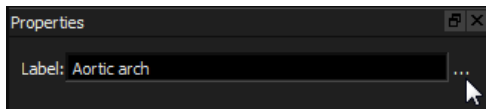

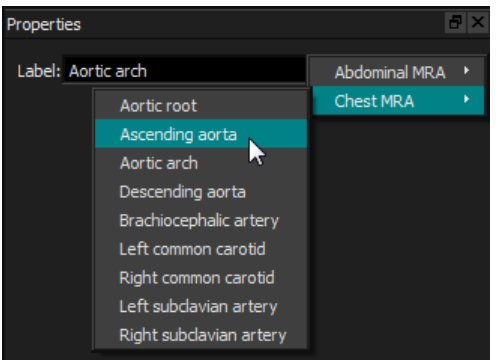

O bien:

- 1. En el panel Resultados, haga clic con el botón derecho en el resultado y seleccione **Editar**.
- 2. Seleccione una etiqueta predefinida o escriba una etiqueta personalizada y pulse Intro.

## **Para editar puntos finales de medición de distancia**

- 1. Haga clic en el gráfico de medición de distancia.
- 2. Haga clic y arrastre la punta de la flecha para ajustar los puntos en la imagen entre los que desea medir la distancia.

# **3.2.1.4. Copiar mediciones de distancia**

Puede copiar una medida de distancia al

portapapeles. Para copiar una medida de

distancia

• En el panel Resultados, haga clic con el botón derecho en el resultado y seleccione **Copiar al portapapeles**.

La etiqueta y el valor del resultado se copiarán en el portapapeles.

# **3.2.1.5. Eliminar mediciones de distancia**

Puede eliminar cualquier medición de distancia que se haya agregado a un área de visualización.

#### **Para borrar una medición de distancia**

• Haga clic en el gráfico de medición de distancia y pulse Eliminar.

O bien:

- 8. Seleccione la medición de distancia en la lista Mediciones en el panel Resultados.
- 9. Pulse Eliminar en su teclado o haga clic con el botón derecho y seleccione **Eliminar**.

Esto eliminará la medición de distancia.

# <span id="page-33-0"></span>**3.2.2. Mediciones de área**

Utilice la herramienta de medición de área para dibujar y medir áreas 2D. Cuando haya medido un área, puede modificar el contorno o la anotación del área.

Puede cambiar la etiqueta de texto predeterminada, el color de los gráficos y las

medidas que se muestran seleccionando y Opciones > Resultados > Medición de **área**. El nuevo color de los gráficos se aplicará a las mediciones de área existentes.

Cuando navega a otra ubicación en el volumen, es posible que su medición no se muestre en el área de visualización oblicua doble. Esto se debe a que el plano 2D en el que midió el área no es coplanar con el corte visible actualmente. Para ver su medición nuevamente, haga clic con el botón derecho en la medición en el panel Resultados y seleccione **Localizar**; o haga doble clic en la medición en el panel Resultados.

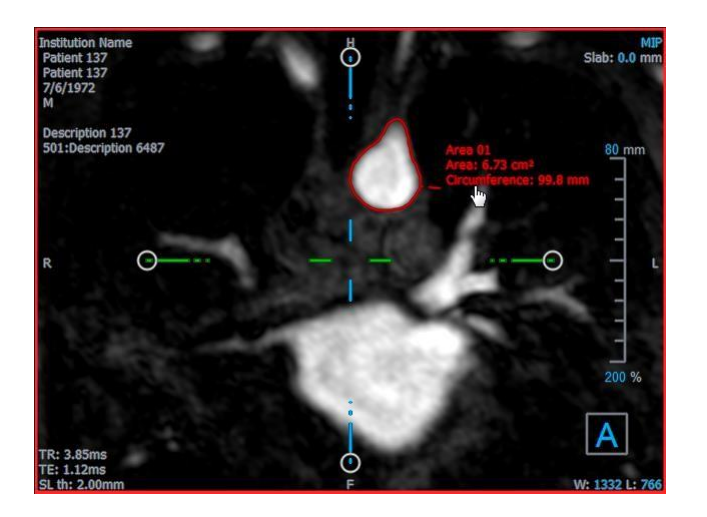

# **3.2.2.1. Creación de mediciones de área**

**Para medir un área**

- 10. En la barra de herramientas, haga clic en **o pulse la tecla A** o seleccione **Resultados > medición de área** en el menú.
- 11. Haga clic y arrastre para dibujar el área. El contorno se cierra automáticamente al soltar el botón del ratón.
- 12. Modifique el contorno si fuese necesario (consulte el apartado de Edición a continuación).
- 13. En el panel Propiedades, marque **Área** o **Circunferencia** para mostrar una o ambas medidas.
- 14. Haga clic fuera del contorno. El color del elemento gráfico cambia a blanco para indicar que se ha desactivado el modo de edición.

Esto añade la medición a la Lista Mediciones del panel Resultados. Mientras la medición siga activa, puede pulsar la tecla Esc en cualquier momento para eliminarla.

# **3.2.2.2. Edición de mediciones de área**

### **Para modificar el contorno**

- 15. Haga clic en el contorno para activarlo.
- 16. Cerca del contorno existente, haga clic y arrastre un contorno alterado. La alteración se combinará con la original.

O bien:

Haga clic derecho en el contorno y arrástrelo, utilizando la herramienta de banda elástica .

17. Haga clic fuera del contorno. El color del elemento gráfico cambia a blanco para indicar que ya no está en modo de edición.

# **3.2.2.3. Copiar mediciones de área**

Puede copiar una medición de área al portapapeles.

Para copiar una medición de área

• En el panel Resultados, haga clic con el botón derecho en el resultado y seleccione **Copiar al portapapeles**.

La etiqueta del resultado y los valores se copiarán en el portapapeles.

# **3.2.2.4. Eliminar mediciones de área**

Puede eliminar cualquier medición de área que se haya agregado a un área de visualización.

#### **Para borrar una medición de área**

• Haga clic en el gráfico de medición de área y pulse Eliminar.

O bien:

- 18. Seleccione la medición del área en la lista Mediciones en el panel Resultados.
- 19. Pulse Eliminar en su teclado o haga clic con el botón derecho y seleccione **Eliminar**.

Esto eliminará la medición de área.

# <span id="page-34-0"></span>**3.2.3. Mediciones de doble distancia**

Utilice la herramienta de medición de doble distancia para dibujar y medir dos distancias relacionadas. Cuando haya medido una doble distancia, puede modificar la anotación y los puntos finales de la medición.

Puede cambiar la etiqueta de texto predeterminada, el color de los gráficos para el

estado activo e inactivo y el estilo de punta de flecha seleccionando y **Opciones** > **Resultados > Medición de doble distancia**. El nuevo color de gráficos y el estilo de punta de flecha se aplican a las mediciones de distancia existentes.

Cuando navega a otra ubicación en el volumen, es posible que su medición no se muestre en el área de visualización oblicua doble. Esto se debe a que los puntos entre los que midió no se encuentran en el corte visible actualmente. Para ver su medición nuevamente, haga clic con el botón derecho en la medición en el panel Resultados y seleccione **Localizar**.

# **3.2.3.1. Creación de mediciones de doble distancia**

Puede agregar mediciones de doble distancia a un área de visualización para su análisis. Las mediciones de doble distancia se muestran en la Vista de imagen y se enumeran en el panel Resultados.

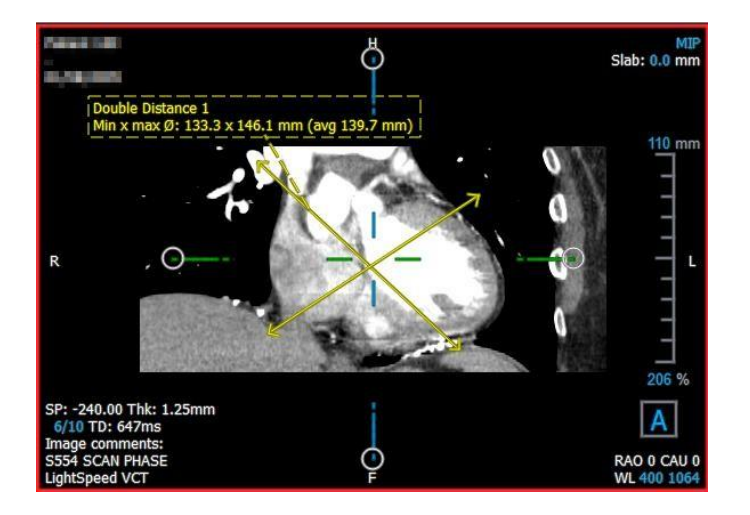

**Para medir una distancia doble**

- 6. En la barra de herramientas, haga clic en el icono  $\mathbb{R}^n$  o pulse la tecla R o seleccione **Resultados > Medición de distancia** en el menú.
- 7. De la misma manera que para la medición de distancia, haga clic y arrastre en la imagen dos veces para crear las dos mediciones.
- 8. Seleccione una etiqueta predefinida o escriba una etiqueta personalizada y pulse Intro.
- 9. Haga clic y arrastre cualquiera de los siguientes elementos que más se ajusten a sus necesidades:
	- Puntas de flecha
	- Cuerpos de medición de líneas
	- **Texto**
- 10. Haga clic fuera de la medición. El color del elemento gráfico cambia a inactivo para indicar que se ha abandonado el modo de edición.

Esto añade la medición a la Lista Mediciones del panel Resultados. Mientras la medición siga activa, puede pulsar la tecla Esc en cualquier momento para eliminarla.

# **3.2.3.2. Edición de mediciones de doble distancia**

Puede modificar el texto y la ubicación de las mediciones de doble distancia que se agregaron anteriormente.

## **Para editar texto de medición de doble distancia**

- 20. En el panel Resultados, seleccione el resultado.
- 21. En el panel Propiedades, haga clic en el icono de puntos suspensivos situado a la derecha del campo **Etiqueta** y seleccione una etiqueta predefinida o escriba una etiqueta personalizada y pulse Intro.

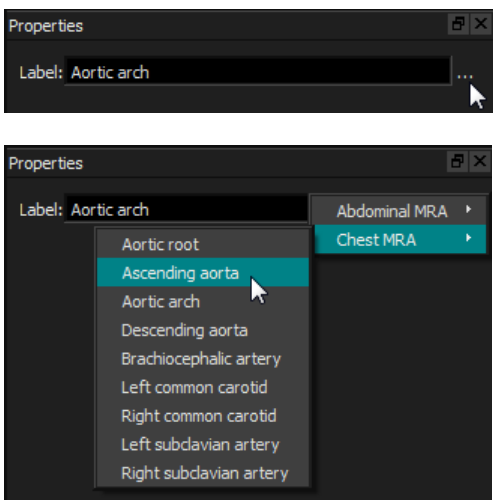

O bien:

- 22. En el panel Resultados, haga clic con el botón derecho en el resultado y seleccione **Editar**.
- 23. Seleccione una etiqueta predefinida o escriba una etiqueta personalizada y pulse Intro.

#### **Para editar puntos finales de medición de doble distancia**

- 1. Haga clic en el gráfico de medición de doble distancia.
- 2. Haga clic y arrastre cualquier punta de flecha para ajustar los puntos en la imagen entre los que desea medir.

## **3.2.3.3.** Copiar Mediciones de doble distancia

Puede copiar una medición de doble distancia al portapapeles.

Para copiar una medición de doble distancia

• En el panel Resultados, haga clic con el botón derecho en el resultado y seleccione **Copiar al portapapeles**.

La etiqueta y los valores del resultado se copiarán en el portapapeles.

# **3.2.3.4. Eliminar mediciones de doble distancia**

Puede eliminar cualquier medición de doble distancia que se haya agregado a un área de visualización.

## **Para eliminar una medición de doble distancia**

• Haga clic en el gráfico de medición de doble distancia y pulse Eliminar.

O bien:

- 3. Seleccione la medición de doble distancia en la lista Mediciones en el panel Resultados.
- 4. Pulse Eliminar en su teclado o haga clic con el botón derecho y seleccione **Eliminar**.

Esto eliminará la medición de doble distancia.

# <span id="page-37-0"></span>**3.3. Instantáneas**

Puede guardar instantáneas como evidencia de un diagnóstico. Las instantáneas se muestran en el panel Propiedades y se enumeran en el panel Resultados. Cuando se crea una instantánea, puede modificar el nombre en cualquier momento. Se puede exportar una instantánea como se describe en la sección [6.5.2.5.](#page-50-0)

Puede cambiar la etiqueta de texto predeterminada seleccionando **y provisso > Resultados** > **Instantánea**.

Una instantánea contiene por defecto todos los elementos gráficos, pero no texto.

También puede incluir todo el texto para futuras instantáneas marcando la opción y **Opciones > Resultados > Instantánea > Incluir texto superpuesto**.

Cuando navega a otra ubicación en el volumen, las anotaciones y mediciones que se muestran en la instantánea pueden no mostrarse en el área de visualización oblicua doble. Esto se debe a que los puntos en los que se crearon las anotaciones y las mediciones no se encuentran en el segmento visible actualmente. Para volver al mismo segmento donde se creó una instantánea, haga clic con el botón derecho en la instantánea en el panel Resultados y seleccione **Localizar**; o haga doble clic en la instantánea en el panel Resultados.

# <span id="page-37-1"></span>**3.3.1. Crear instantáneas**

Puede crear una instantánea del estado actual de cualquier área de visualización.

# **Para guardar una instantánea**

- 1. En la barra de herramientas, haga clic en **de la partica de la tecla S** o seleccione **Resultados** > **Instantánea** en el menú.
- 2. Haga clic en la área de visualización que desea guardar como una instantánea.
- 3. En el panel Propiedades, haga clic en el icono de puntos suspensivos situado a la derecha del campo **Etiqueta** y seleccione una etiqueta predefinida o escriba una etiqueta personalizada y pulse Intro.

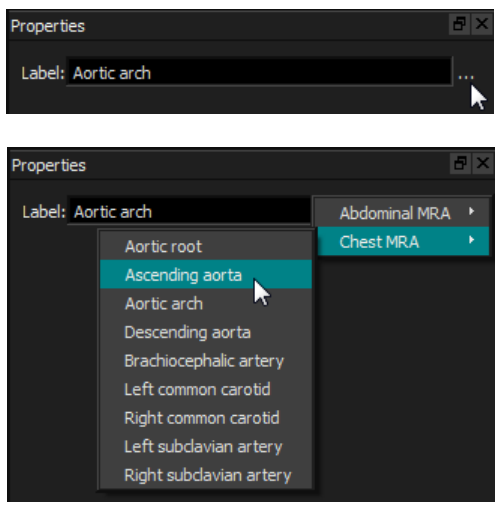

# <span id="page-38-0"></span>**3.3.2. Eliminar instantáneas**

Puede eliminar cualquier instantánea que se haya creado.

## **Para eliminar una instantánea**

- 4. Seleccione la instantánea en la lista Instantáneas en el panel Resultados.
- 5. Pulse Eliminar en su teclado o haga clic con el botón derecho y seleccione **Eliminar**.

Esto eliminará la instantánea.

# <span id="page-38-1"></span>**3.4. Escultura**

Puede eliminar información superflua del volumen utilizando la escultura. Esto puede ayudar a llamar la atención sobre el tema de interés. Una vez creada, las esculturas pueden modificarse más tarde. Las esculturas generalmente se guardan como parte de un reformateado.

Puede cambiar la etiqueta de texto predeterminada seleccionando y **Opciones > Resultados > Escultura**.

# <span id="page-38-2"></span>**3.4.1.** Crear **esculturas**

El esculpido se realiza dibujando un contorno 2D que luego se proyecta a través del volumen. Por lo tanto, puede ser útil orientar primero el volumen estratégicamente antes de dibujar el contorno. Luego puede quitar (o restaurar) los vóxeles dentro o fuera del contorno.

Original (con contorno de escultura)

**Slab**: 0.0 tion 137

Esculpido

## **Para crear una escultura**

- 1. En la barra de herramientas, haga clic en **1989** o seleccione **Resultados > Escultura** en el menú.
- 2. En el panel Propiedades, haga clic en el icono de puntos suspensivos situado a la derecha del campo **Etiqueta** y seleccione una etiqueta predefinida o escriba una etiqueta personalizada y pulse Intro.
- <span id="page-39-0"></span>3. Haga clic y arrastre para dibujar el contorno. El contorno se cierra automáticamente al soltar el botón del ratón.

 $\heartsuit$  Cada vez que un contorno está activo, puede eliminarlo pulsando la tecla Eliminar.

- 4. Modifique el contorno como sea necesario.
	- Cerca del contorno existente, haga clic y arrastre un contorno alterado. La alteración se combinará con la original.

O bien:

- Haga clic derecho en el contorno y arrástrelo, utilizando la herramienta de banda elástica<br>|-<br>|} .
- 5. En el panel Propiedades, seleccione la **Acción** deseada.

**Con <b>Excluir** seleccionado, el cursor del ratón cambia a un borrador  $\ell$  en el área de visualización.

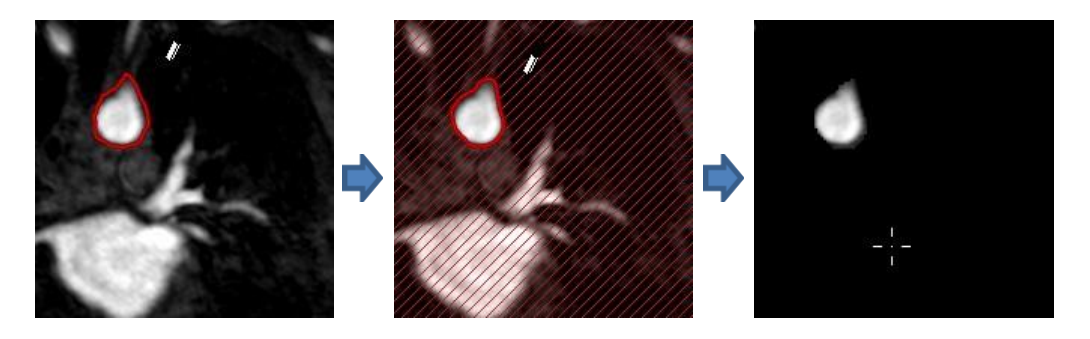

Con **Incluir** seleccionado, el cursor del ratón cambia a un cubo de pintura  $\sqrt[8]{ }$  en el área de visualización.

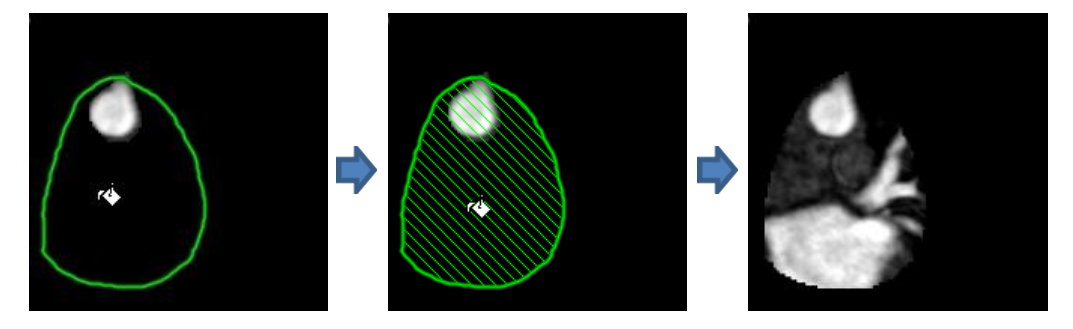

6. Haga clic dentro o fuera del contorno para realizar la acción seleccionada.

Al pulsar la tecla Mayús antes del clic, se realiza la acción seleccionada en la región opuesta, dentro en lugar de fuera o fuera en lugar de dentro.

- <span id="page-40-0"></span>7. Navegue a través del volumen como desee.
	- Apilamiento: Rueda.
	- Zoom: Ctrl+rueda.
	- Panoramización: Ctrl+clic y arrastre, o haga clic con el botón central y arrastre.
	- Rotar: ALT+clic y arrastre.
	- Ancho de ventana y nivel: Haga clic con el botón derecho y arrastre
- 8. Repita los pasos [3](#page-39-0)  [7 s](#page-40-0)i fuese necesario.
- 9. Haga clic en **Finalizar** en el panel Propiedades.

 $\heartsuit$  Mientras edita una escultura, puede ocultar los ejes si se interponen en el camino al alternar el botón de la barra de herramientas **Ejes** .

Puede restaurar el volumen completo temporalmente.

• Si está editando la escultura, desactive la casilla de verificación **Aplicar escultura** en el panel Propiedades.

.

• Si no está editando la escultura, haga clic con el botón derecho en la escultura en el panel Resultados y desactive la casilla de verificación junto a **Aplicar**.

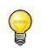

Puede deshacer o rehacer una acción haciendo clic en **terminal de la paíse de la paíse de la paíse de la paíse** . Puede deshacer todas las acciones haciendo clic en el botón .

# <span id="page-41-0"></span>**3.4.2. Editar esculturas**

Puede editar la etiqueta de la escultura en cualquier estado, pero para editar la escultura en sí debe entrar en su modo de edición.

## **Para editar texto de la escultura**

- 10. En el panel Resultados, seleccione la Escultura.
- 11. En el panel Propiedades, haga clic en el icono de puntos suspensivos situado a la derecha del campo **Etiqueta** y seleccione una etiqueta predefinida o escriba una etiqueta personalizada y pulse Intro.

## O bien:

- 1. En el panel Resultados, haga clic con el botón derecho en el resultado y seleccione **Editar**.
- 2. Seleccione una etiqueta predefinida o escriba una etiqueta personalizada y pulse Intro.

## **Para editar una escultura**

- 1. En el panel Resultados, haga clic con el botón derecho en el resultado y seleccione **Editar**.
- 2. Siga las instrucciones de la sección [6.4.1 c](#page-38-2)omenzando por el paso [3.](#page-39-0)

# <span id="page-41-1"></span>**3.4.3. Eliminar esculturas**

Puede eliminar cualquier escultura.

## **Para eliminar una escultura**

- 12. Seleccione la escultura en la lista **Esculturas** en el panel Resultados.
- 13. Pulse Eliminar en su teclado o haga clic con el botón derecho y seleccione **Eliminar**.

Esto elimina la escultura.

# <span id="page-41-2"></span>**3.5. Reformateado**

Puede crear un nuevo volumen basado en una muestra del volumen existente en cualquier transformación afín, como la escala, la rotación o la traducción, lograda a través de la interfaz de usuario de 3D View. También puede crear un nuevo volumen basado en una muestra radial del volumen existente.

# <span id="page-42-0"></span>**3.5.1. Reformateado de Pila**

Un reformateado de pila es una muestra del volumen existente en la traducción, rotación y zoom que se muestra actualmente en la vista oblicua doble. La muestra se almacena como una serie de cortes. El espacio de muestra se define como una propiedad del reformateado.

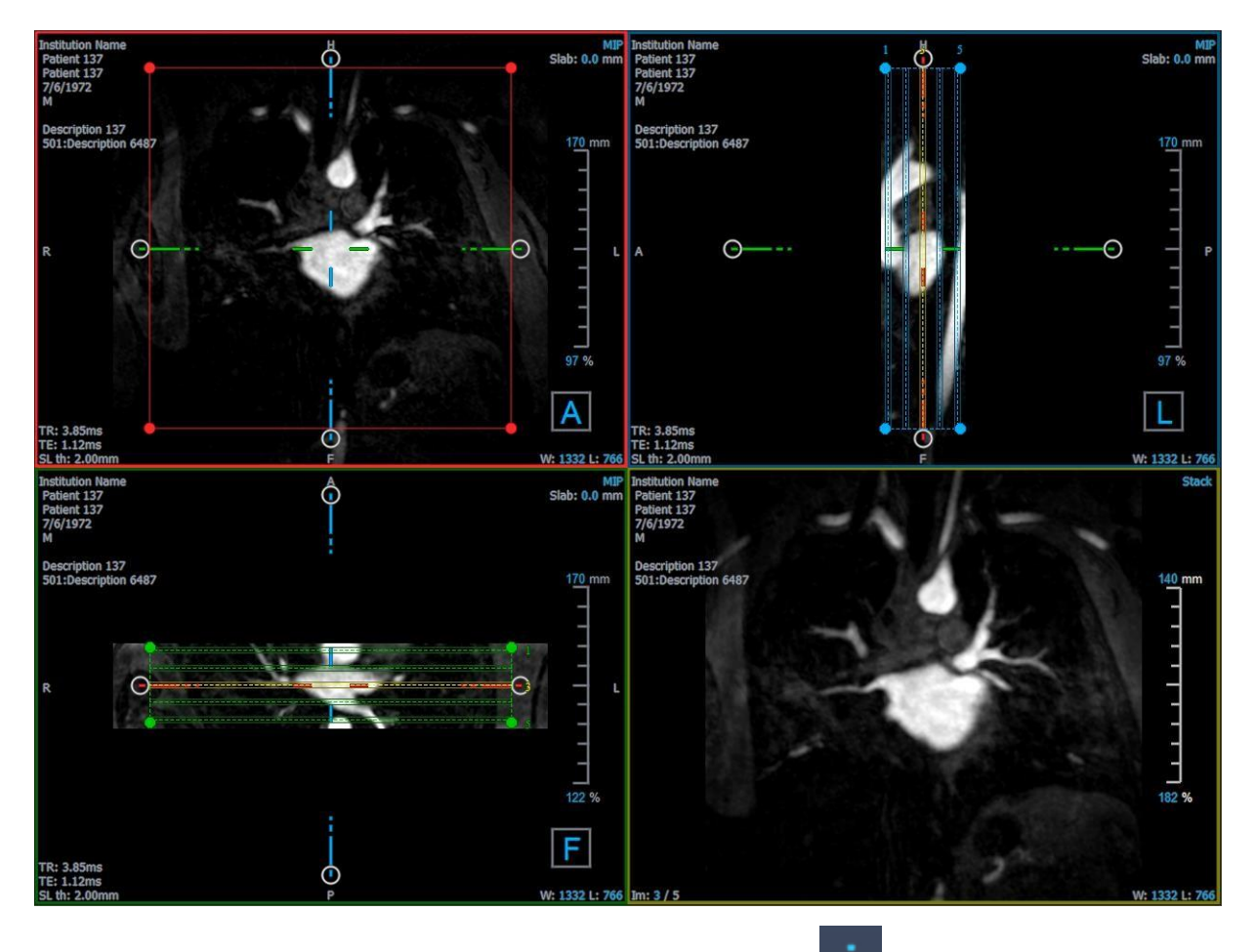

Puede cambiar las propiedades predeterminadas seleccionando y **Opciones > Resultados > Reformatear**.

Los reformateados de pila se pueden guardar en formato DICOM y volver a abrir en 3D View. Los reformateados de pila también se pueden guardar como un vídeo en formato AVI. Los vídeos deben abrirse con un visor compatible.

# **3.5.1.1. Creación de reformateados de Pila**

Es posible que desee orientar el volumen antes de realizar un reformateado de pila. Los reformateados de pila se enumeran en el panel Resultados.

## **Para crear un reformateado de pila**

- 1. En la barra de herramientas, haga clic en **FIE** o **Digital de la politica entranatear** en el menú.
- 2. Haga clic en la área de visualización que es coplanar al primer corte.

Aparecerán gráficos superpuestos que indican la geometría inicial de la pila.

La vista inferior derecha cambia a la vista Pila y muestra los sectores reformateados.

- 3. En el panel Propiedades, haga clic en el icono de puntos suspensivos situado a la derecha del campo **Etiqueta** y seleccione una etiqueta predefinida o escriba una etiqueta personalizada y pulse Intro.
- 4. Ajuste otras propiedades según sea necesario (consulte las secciones [6.5.1.2](#page-43-0)  y [6.5.1.3\)](#page-45-0). También puede colocar los gráficos superpuestos con el ratón, o modificar el tamaño con los mangos circulares. El segmento que se muestra actualmente en la vista Pila se actualiza para cada cambio.
- 5. Haga clic en **Finalizar** en el panel Propiedades. Se calcularán los cortes restantes para la vista Pila.

# <span id="page-43-0"></span>**3.5.1.2. Reformateado de Pila de gráficos interactivos**

Cuando un reformateado de pila está activo, puede manipular los gráficos interactivos de varias maneras.

Cuando el cursor del ratón apuntando  $\Box$  está visible, puede traducir el volumen en cualquier ventana de visualización oblicua doble.

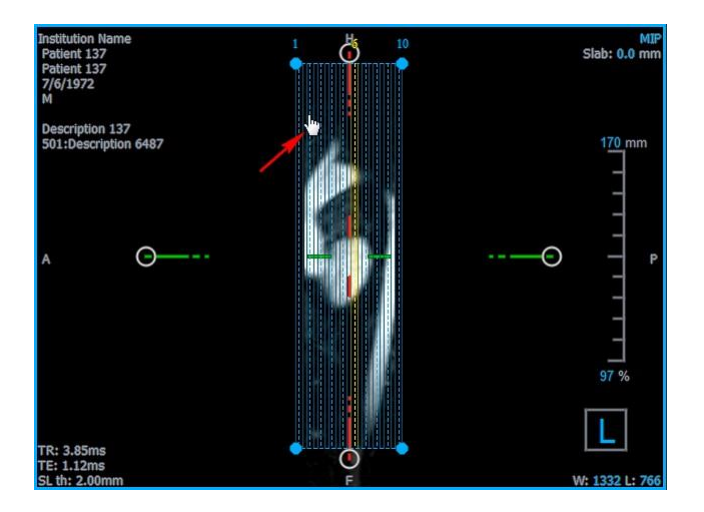

Puede ajustar el tamaño de cada corte en la vista superior con los mangos de agarre circulares.

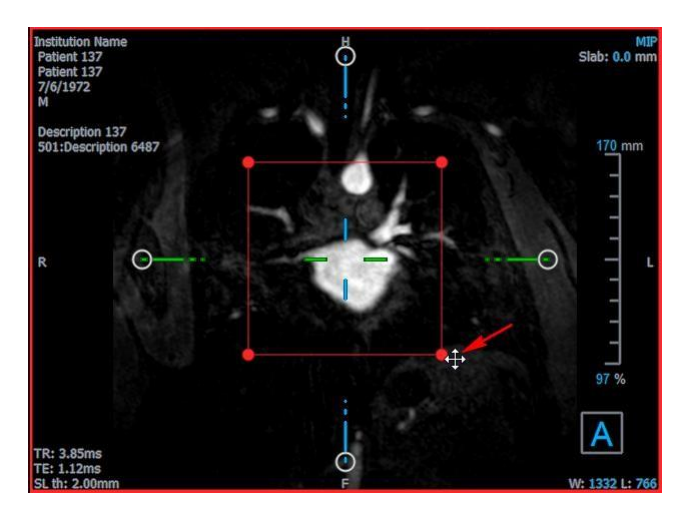

Puede ajustar la cantidad de cortes en la vista lateral con los mangos circulares.

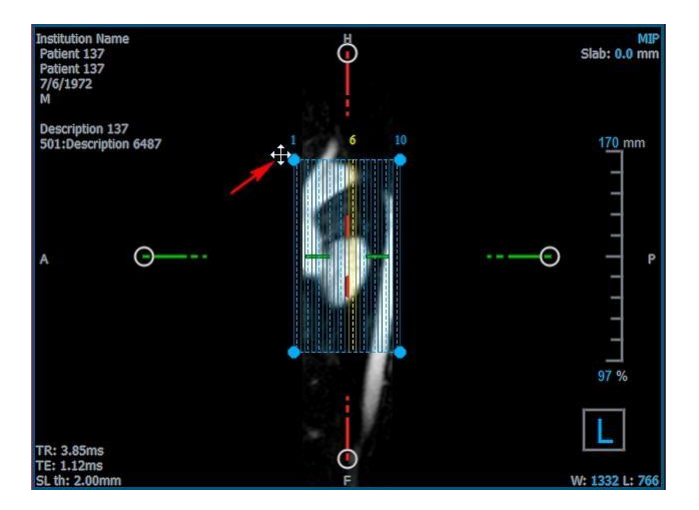

Usando la rueda de desplazamiento en la vista Pila del área de visualización inferior derecha, puede desplazarse por el conjunto actual de cortes. La posición del corte está indicada por las líneas amarillas y los índices en las dos vistas de doble vista oblicua lateral.

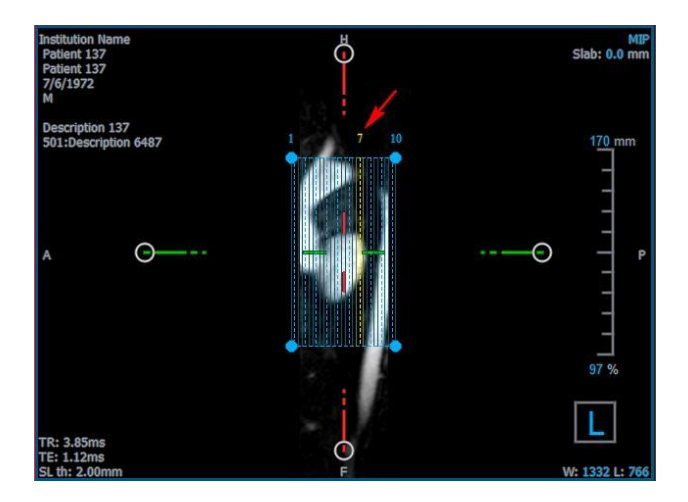

# <span id="page-45-0"></span>**3.5.1.3. Propiedades del reformateado de pila**

Puede editar las propiedades de un reformateado de pila mientras lo crea, o después haciendo clic con el botón derecho en el reformateado de pila en el panel Resultados y seleccionando **Editar**.

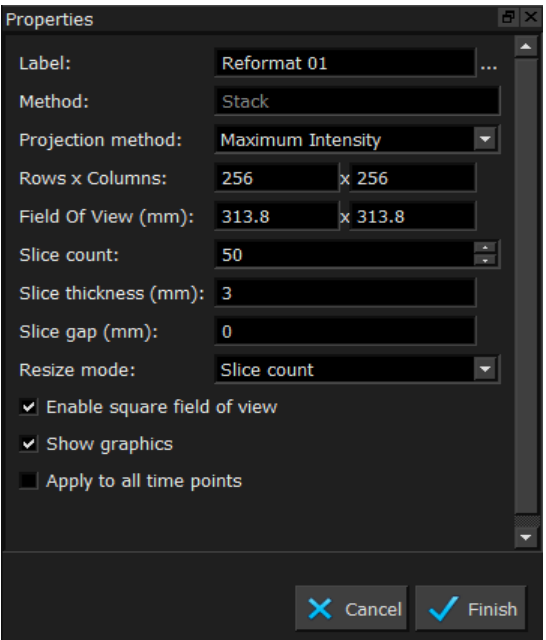

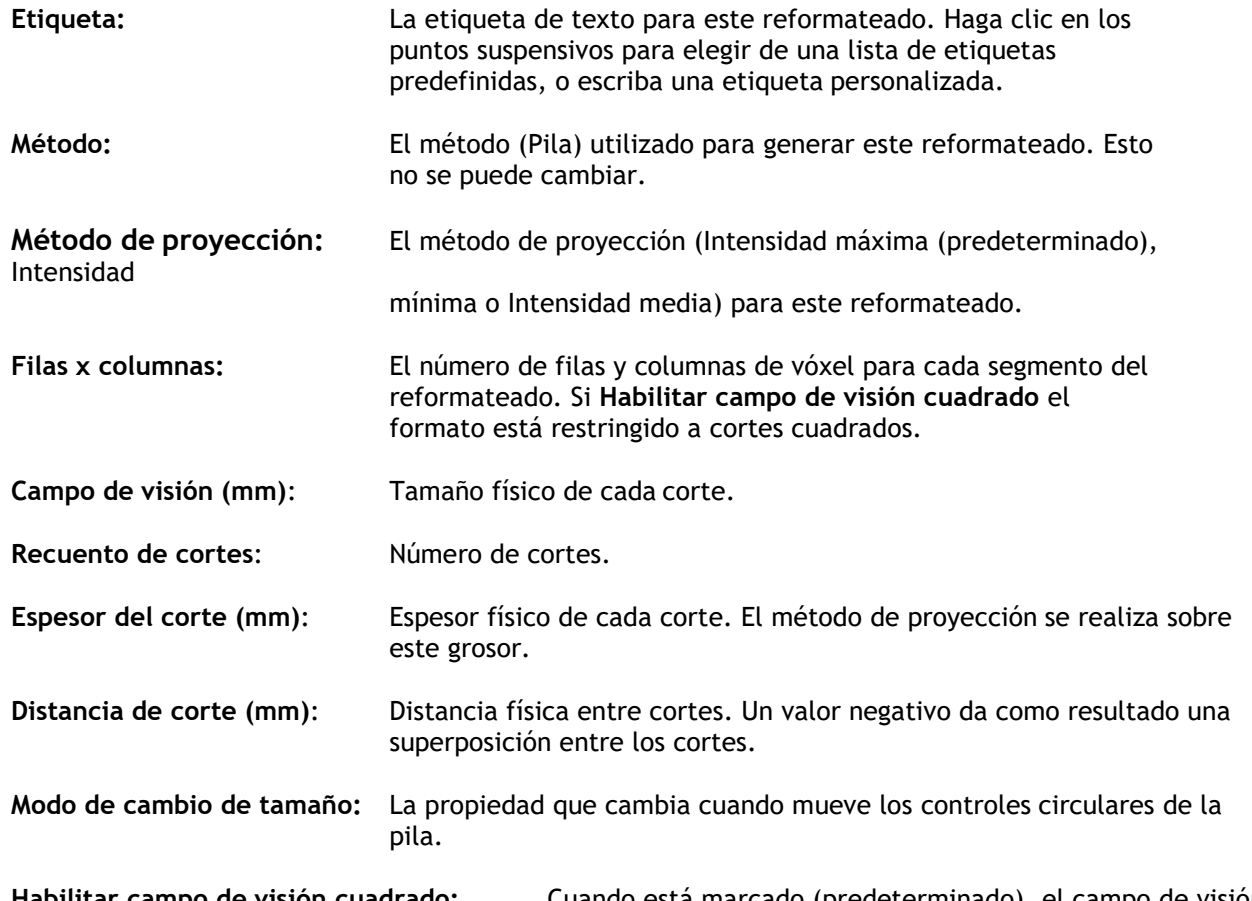

**Habilitar campo de visión cuadrado:** Cuando está marcado (predeterminado), el campo de visión se ve obligado a ser cuadrado. Para mejorar la compatibilidad con otras aplicaciones, las imágenes guardadas con un campo de visión no cuadrado se rellenan para producir una imagen cuadrada.

**Mostrar gráficos:** Cuando está marcado, muestra la superposición de gráficos en la Vista de imagen.

**Aplicar a todos los puntos temporales**: Cuando está marcada, el reformateado se aplica a todos los puntos temporales.

# **3.5.1.4. Edición de reformateados de pila**

Puede modificar las propiedades de un reformateado de pila después de crearlo.

### **Para editar un reformateado de pila**

- 6. Haga clic con el botón derecho en el reformateado de pila en el panel Resultados y seleccione **Edit**ar.
- 7. Modifique las propiedades en el panel Propiedades según sea necesario.

O bien:

Haga clic y arrastre los gráficos interactivos en la vista oblicua doble.

8. Haga clic en **Finalizar** en el panel Propiedades. Se calcularán los cortes restantes para la vista Pila.

# **3.5.1.5. Eliminar reformateados de Pila**

Puede eliminar cualquier reformateado de pila que se haya creado.

#### **Para eliminar un reformateado de pila**

- 9. Seleccione el reformateado de pila en la lista reformateados en el panel Resultados.
- 10. Pulse Eliminar en su teclado o haga clic con el botón derecho y seleccione **Eliminar**.

Esto eliminará el reformateado de pila.

# <span id="page-46-0"></span>**3.5.2. Reformateado radial**

Un reformateado radial es una muestra radial del volumen existente en la traducción, rotación y zoom que se muestra actualmente en la vista oblicua doble. La muestra se almacena como una serie de cortes espaciados radialmente. El espacio de muestra se define como una propiedad del reformateado.

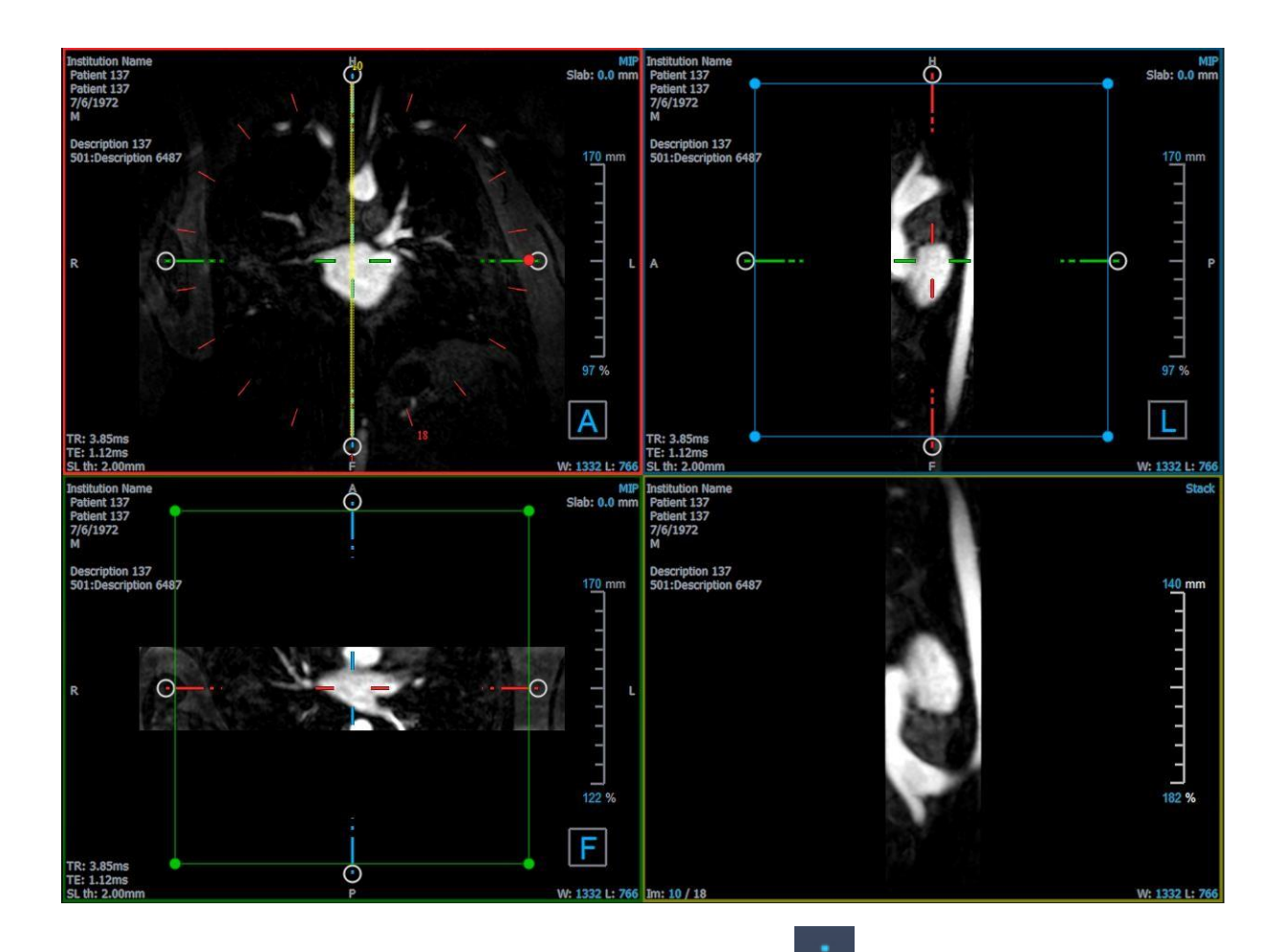

Puede cambiar las propiedades predeterminadas seleccionando y **Opciones > Resultados > Reformateado radial.**

Los reformateados radiales se pueden exportar en formato DICOM o como un vídeo en formato AVI, pero ninguno se puede volver a abrir en 3D View. Los vídeos deben abrirse con un visor compatible.

# **3.5.2.1. Creación de reformateados radiales**

Es posible que desee orientar el volumen antes de realizar un reformateado radial. Los reformateados radiales se enumeran en el panel Resultados.

**Para crear un reformateado radial**

**Reformateado radial** en el menú.

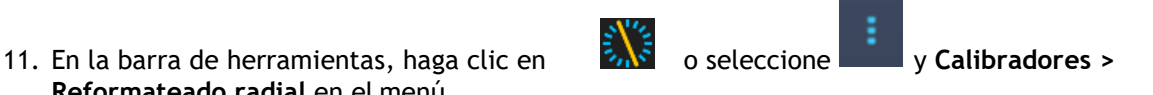

12. Haga clic en el área de visualización donde desee ver el patrón de radios radiales.

Aparecerán gráficos superpuestos que indican la geometría inicial del reformateado.

La vista inferior derecha cambia a la vista Pila y muestra los sectores reformateados.

13. En el panel Propiedades, haga clic en el icono de puntos suspensivos situado a la derecha del campo **Etiqueta** y seleccione una etiqueta predefinida o escriba una etiqueta personalizada y pulse Intro.

- 14. Ajuste otras propiedades según sea necesario (consulte las secciones [6.5.2.2 y](#page-48-0) [6.5.2.3\)](#page-49-0). También puede colocar los gráficos superpuestos con el ratón, o modificar el tamaño con los mangos circulares. El segmento que se muestra actualmente en la vista Pila se actualiza para cadacambio.
- 15. Haga clic en **Finalizar** en el panel Propiedades. Se calcularán los cortes restantes para la vista Pila.

# <span id="page-48-0"></span>**3.5.2.2. Reformateado radial de gráficos interactivos**

Cuando un reformateado radial está activo, puede manipular los gráficos interactivos de varias maneras.

Cuando el cursor del ratón apuntando  $\sqrt[m]{\ }$  está visible, puede traducir el volumen en cualquier ventana de visualización oblicua doble.

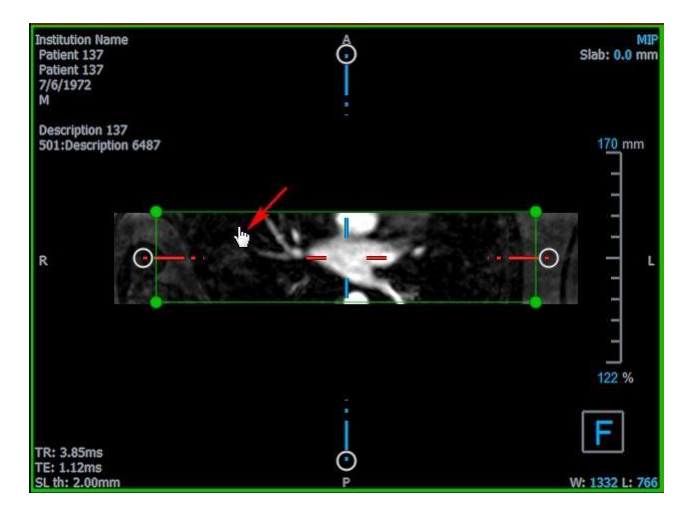

Puede ajustar el tamaño de un corte con los mangos circulares.

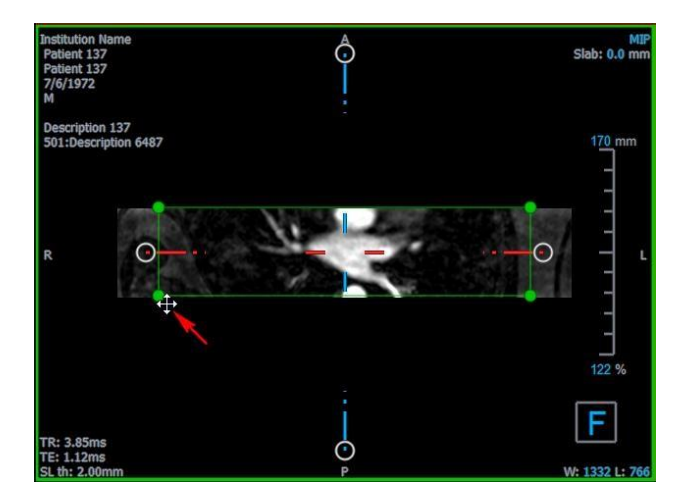

Usando la rueda de desplazamiento en la vista radial doble oblicua o la vista Pila del área de visualización inferior derecha, puede desplazarse por el conjunto actual de cortes. La posición del corte está indicada por la línea amarilla y el índice en la vista radial doble oblicua.

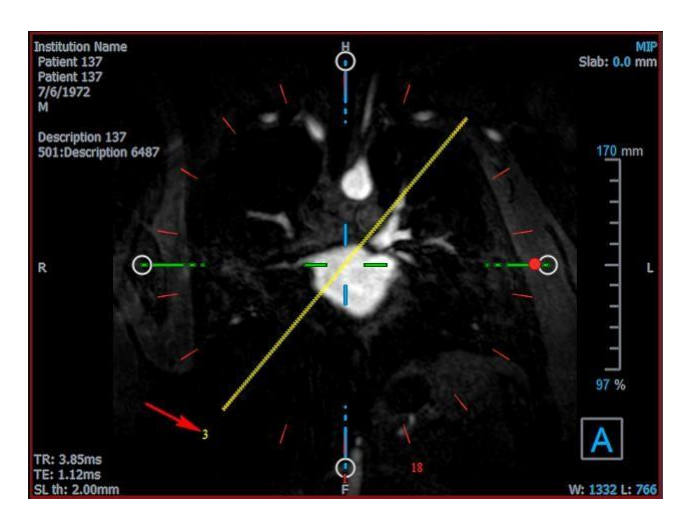

# <span id="page-49-0"></span>**3.5.2.3. Propiedades del reformateado radial**

Puede editar las propiedades de un reformateado radial mientras lo crea, o después haciendo clic con el botón derecho en el reformateado radial en el panel Resultados y seleccionando **Editar**.

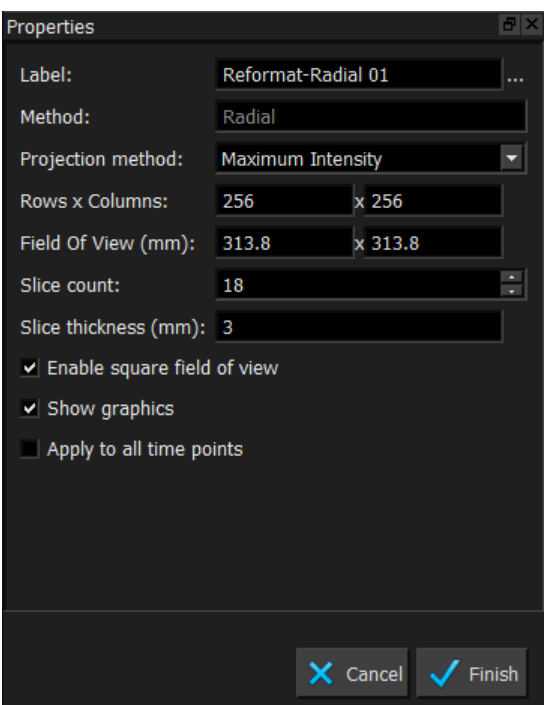

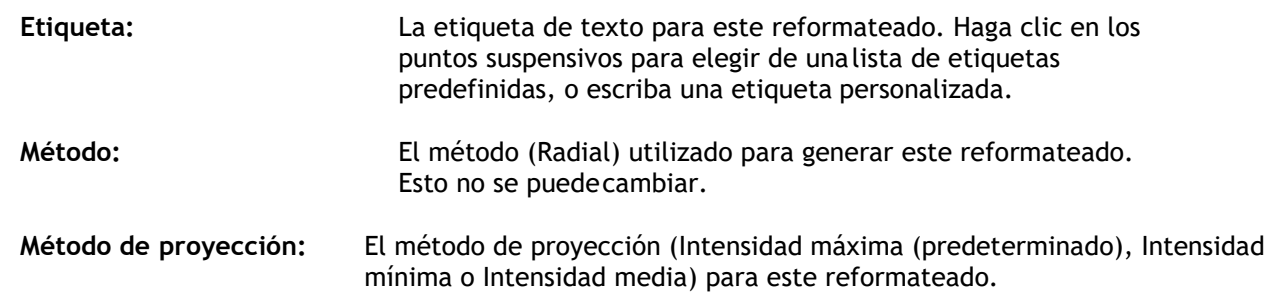

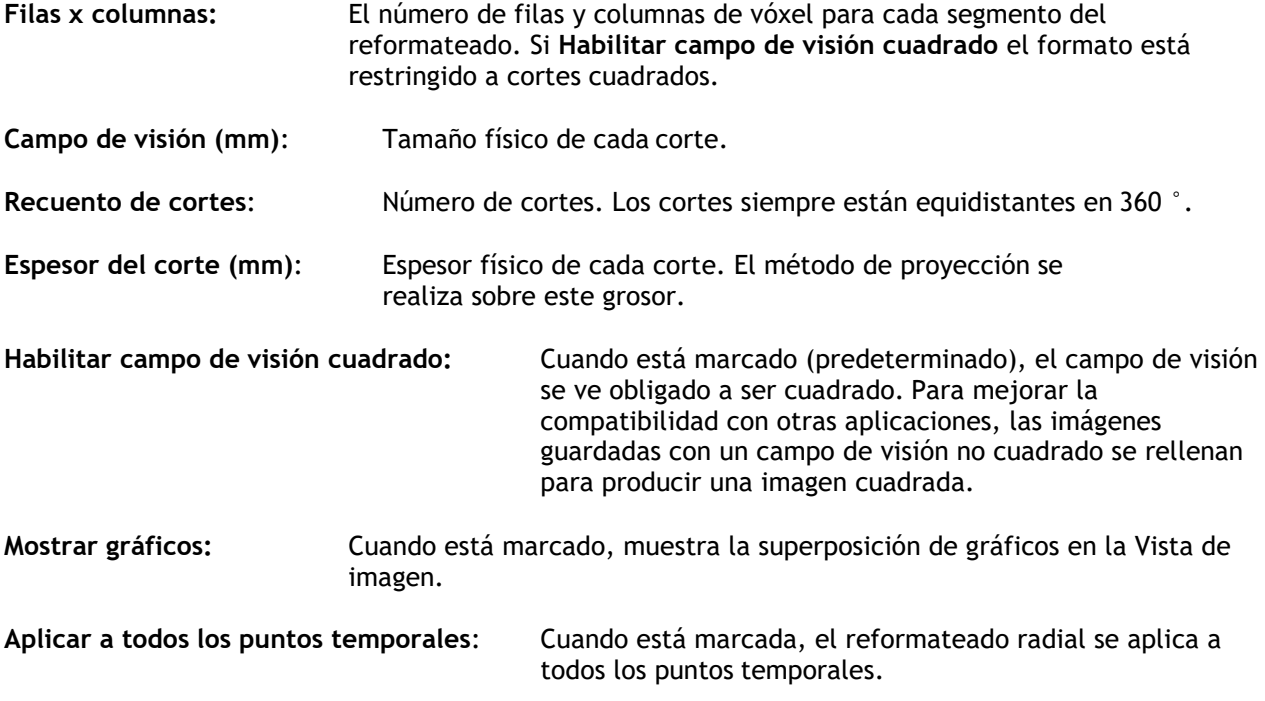

# **3.5.2.4. Edición de reformateados radiales**

Puede modificar las propiedades de un reformateado radial después de crearlo.

### **Para editar un reformateado radial**

- 16. Haga clic con el botón derecho en el reformateado radial en el panel Resultados y seleccione **Editar**.
- 17. Modifique las propiedades en el panel Propiedades según sea necesario.

O bien:

Haga clic y arrastre los gráficos interactivos en la vista oblicua doble.

18. Haga clic en **Finalizar** en el panel Propiedades. Se calcularán los cortes restantes para la vista Pila.

# <span id="page-50-0"></span>**3.5.2.5. Eliminar reformateados radiales**

Puede eliminar cualquier reformateado radial que se haya creado.

### **Para eliminar un reformateado radial**

- 19. Seleccione el reformateado radial en la lista reformateados en el panel Resultados.
- 20. Pulse Eliminar en su teclado o haga clic con el botón derecho y seleccione **Eliminar**.

Esto eliminará el reformateado radial.

# <span id="page-51-0"></span>**3.6. Reformateados planos curvos**

Puede crear un reformateado plano curvo (RPC) utilizando un conjunto de puntos de interacción haciendo clic en las áreas de visualización oblicua. Esto ayuda a visualizar las estructuras vasculares en toda su trayectoria. Se pueden crear múltiples reformateados para representar y visualizar varios vasos.

La etiqueta de texto predeterminada para cada procedimiento se puede cambiar

seleccionando y **Opciones > Hangings > RPC.**

# <span id="page-51-1"></span>**3.6.1. Crear RPCs**

Los RPC se obtienen mediante un conjunto de puntos de interacción 3D en los que el usuario hace clic. Dado que tales reformateados generalmente se crean para un vaso, elija un vaso de interés cuya anatomía necesite ser estudiada.

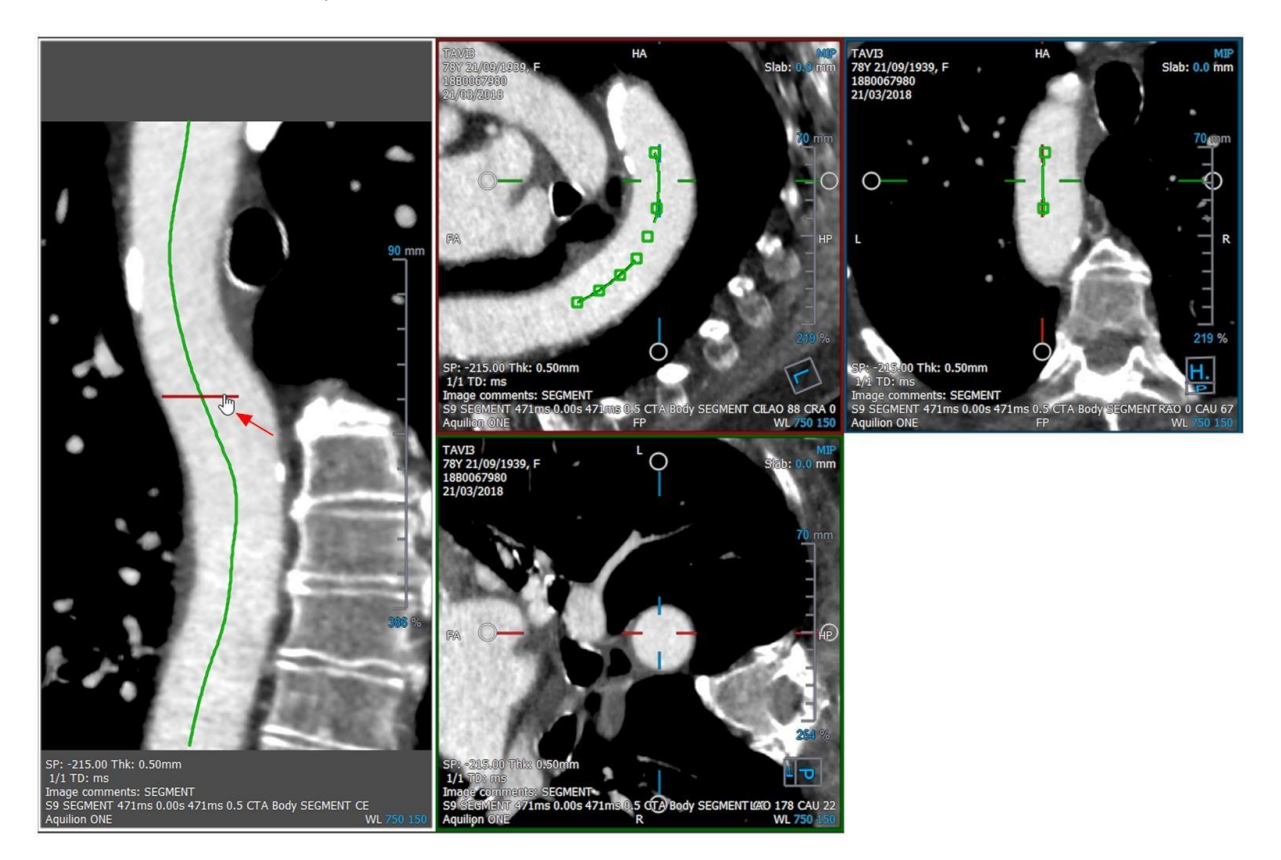

**Para crear una línea de trayectoria en el vaso**

1. Haga clic en (símbolo) en la barra de herramientas o seleccione **Procedimientos > RPC** en el menú.

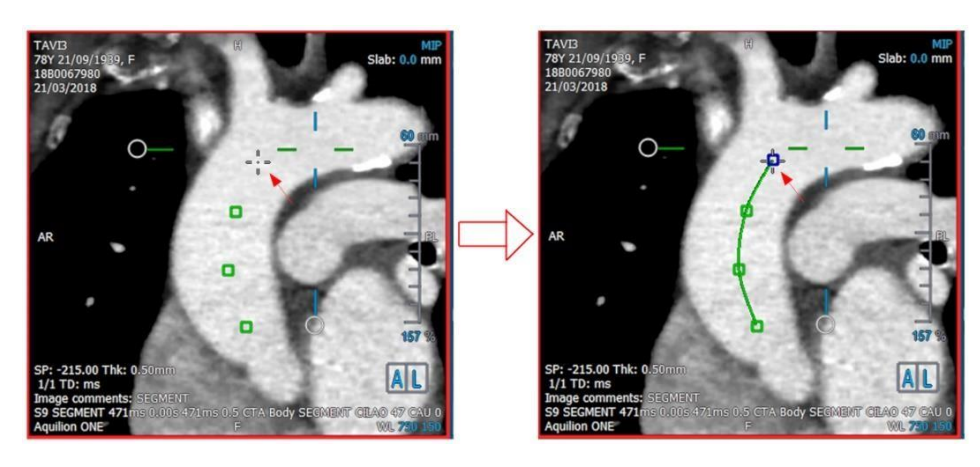

- 2. Puede usar una de las dos técnicas siguientes para acceder al modo de creación (cursor del ratón en forma de cruz):
	- En el panel Propiedades, haga clic en **Set A Point**, El botón cambiará su apariencia indicando el modo de creación. O bien:

Mantenga presionada la tecla "C". Observe el cambio en la apariencia de set A Point Puede comenzar a rastrear un vaso haciendo clic en cualquier área de visualización oblicua. Una vez que se hace clic en un mínimo de 4 puntos de interacción, podrá ver una línea de trayectoria verde que conecta los puntos en las áreas de visualización.

Podrá ver una línea de trayectoria si hace clic en un mínimo de 4 puntos de interacción. Dependiendo del plano de la imagen dibujada, se mostrará la línea de trayectoria completa (o parte de ella).

## **Para editar o eliminar un punto de interacción existente**

- 1. Puede arrastrar un punto de interacción existente a una ubicación diferente. La línea de trayectoria se actualizará automáticamente mientras hace esto.
- 2. Puede eliminar un punto de interacción existente haciendo clic con el botón derecho sobre el punto.

## **Para agregar un punto de interacción intermedio a lo largo de la trayectoria**

1. Desplácese sobre la línea de trayectoria con el cursor del ratón. Una vez que haya alcanzado la ubicación preferida, haga clic con el botón izquierdo en la bola marcadora (verde) que indica la posición del nuevo punto.

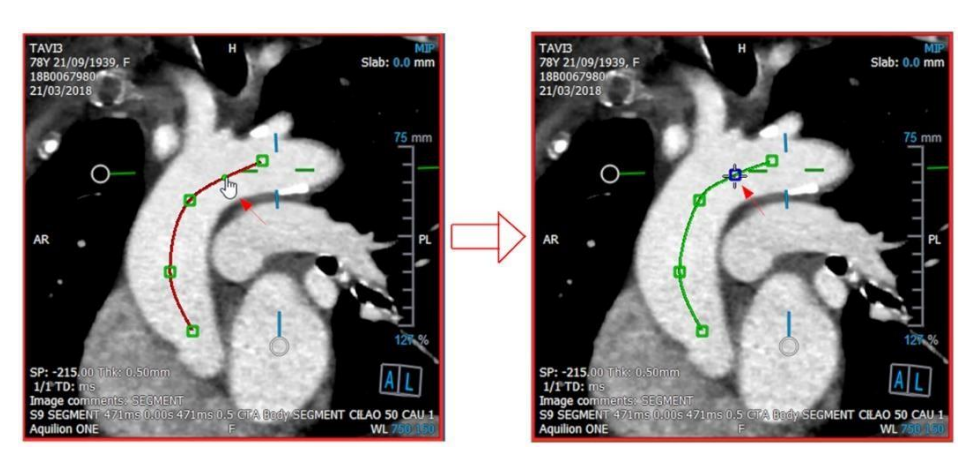

Por defecto, siempre se agrega un nuevo punto de interacción al final de la lista. Para agregar puntos de interacción intermedios, la línea de trayectoria *debe* estar visible en el área de visualización.

# **3.6.1.1. Área de visualización del RPC**

Puede visualizar la imagen de RPC estirada en el área de visualización vertical. La imagen se muestra una vez que la línea de trayectoria es visible en las áreas de visualización oblicuas. Este área de visualización proporciona todas las funcionalidades básicas, como panoramización, zoom y modificaciones de ancho de ventana / nivel de ventana.

## **Para rotar el vaso**

- 1. Elija la herramienta  $\bigcirc$  de la barra de herramientas.
- 2. Mientras mantiene presionado el botón izquierdo del ratón, mueva el cursor horizontalmente a lo largo delárea de visualización.

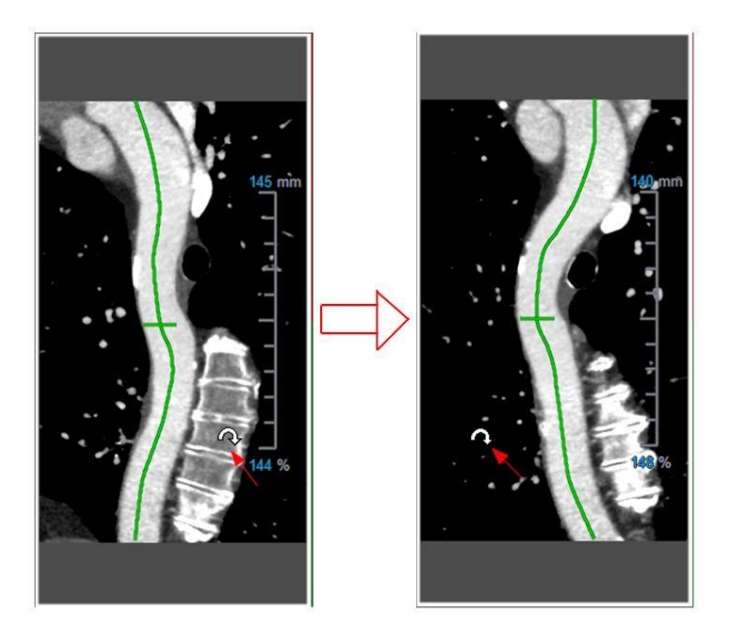

Este área de visualización no admite ninguna medición.

# **3.6.1.2. Navegando a lo largo de la superposición de la línea de trayectoria**

Puede visualizar axialmente los contornos del vaso en cualquier ubicación a lo largo de esta utilizando una herramienta de marcador de posición unida a la superposición de la línea de trayectoria (verde). En una ubicación dada a lo largo de la línea de trayectoria, la posición y orientación 3D de la línea de trayectoria se pueden derivar y utilizar para visualizar el vaso en las áreas de visualización oblicuas.

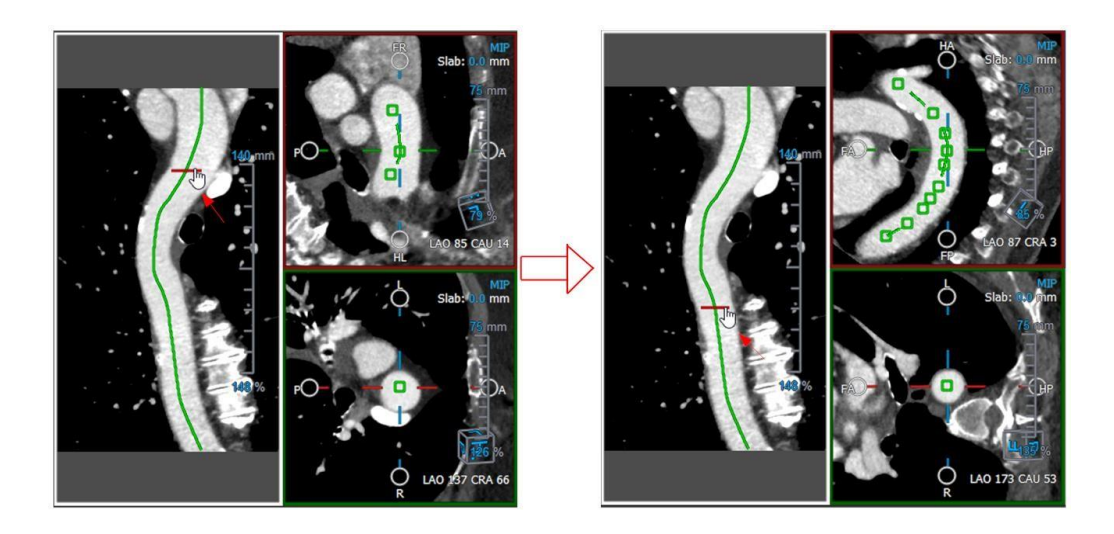

## **Para obtener la vista axial del vaso en las áreas de visualización oblicuas**

- 3. En el panel Propiedades, active/desactive las siguientes opciones según sus resultados respectivos:
	- a. Si V Synchronize Position está marcada, la posición de la cruz en las áreas de visualización oblicuas se restablecerá a la posición actual de la herramienta de marcador en el área de visualización del RPC.
	- b. Si V Synchronize Orientation está marcado, la orientación de la imagen sigue la orientación de la línea de trayectoria.
	- $c.$  Si  $\overline{S}$  Auto-Center Oblique View está marcada, las áreas de visualización oblicuas se centran automáticamente.
- 4. Arrastre la herramienta de marcador de posición a lo largo de la superposición de la línea de trayectoria a una ubicación de interés.

 $\heartsuit$  Las opciones de orientación y autocentrado no están disponibles si la sincronización de posición está desactivada**.**

# <span id="page-54-0"></span>**3.6.2.** Editar RPCs

Puede editar la etiqueta del RPC en cualquier estado, pero para editar el RPC creado debe entrar en su modo de edición.

## **Para editar el texto del RPC**

- 3. En el panel Resultados, seleccione el RPC.
- 4. En el panel Propiedades escriba una etiqueta personalizada y pulse Intro.

O bien:

- 1. En el panel Resultados, haga clic con el botón derecho en los resultados y seleccione **Editar**.
- 2. Escriba una etiqueta personalizada y pulse Intro.

#### **Para editar un RPC**

1. En el panel Resultados, haga clic con el botón derecho en el resultado y seleccione **Editar**.

Escriba una etiqueta personalizada y pulse Intro.

# <span id="page-55-0"></span>**3.6.3. Eliminar RPCs**

## **Para eliminar un RPC**

- 5. Seleccione un RPC en la lista de **Procedimientos** en el panel de Resultados.
- 6. Pulse Eliminar en su teclado o haga clic con el botón derecho y seleccione **Eliminar**.

Esto eliminará el reformateado plano curvo.

# <span id="page-55-1"></span>**3.7. Exportar resultados**

Puede exportar instantáneas y reformateados. Este capítulo trata sobre la exportación de esos resultados al sistema de archivos.

# <span id="page-55-2"></span>**3.7.1. Exportar resultados al sistema de archivos**

Puede guardar instantáneas y reformateados en una ubicación en su sistema o red. Para las instantáneas, los formatos de archivo que puede elegir son BMP, DICOM, JPEG y PNG. Para los reformateados, los formatos de archivo que puede elegir son DICOM y AVI.

**Para guardar una instantánea en el sistema de archivos**

**1.** En el panel Resultados, haga clic con el botón derecho en una instantánea y seleccione **Export**ar **a**…**.**

Esto abrirá el cuadro de diálogo Exportar archivo.

- 2. Seleccione la ubicación donde desea guardar la instantánea.
- 3. Escriba un nombre para el archivo en el campo **Nombre de archivo**.
- 4. Seleccione el tipo de archivo (BMP, DICOM, JPEG o PNG) de la lista desplegable **Guardar como tipo.**
- 5. Clic en **Guardar**.

Puede cambiar la ubicación predeterminada en la que se guardan los archivos

seleccionando y eligiendo Opciones > General > Ruta de exportación.

## **Para exportar un reformateado al sistema de archivos**

**1.** En el panel Resultados, haga clic con el botón derecho en un reformateado y seleccione **Exportar a**…**.**

Esto abrirá el cuadro de diálogo Exportar archivo.

- 2. Seleccione la ubicación donde desea exportar el reformateado.
- 3. Escriba un nombre base para los archivos en el campo **Nombre de archivo**.

Para el tipo de archivo DICOM, este es un nombre básico al que se le añade un número por archivo DICOM.

4. Seleccione el tipo de archivo de la lista desplegable **Guardar tipo como**.

- DICOM: El volumen se guarda como DICOM.
- AVI pila: Exporta todos los sectores reformateados en el punto temporal
- activo.

 $\bigcirc$ 

- AVI tiempo resuelto: Exporta el sector central desde todos los puntos temporales.
- 5. Clic en **Guardar**.

Puede cambiar la ubicación predeterminada en la que se guardan los archivos

seleccionando y eligiendo Opciones > General > Ruta de exportación. También puede seleccionar si desea crear unasubcarpeta automáticamente.

## **Para enviar un reformateado al navegador de pacientes de Medis Suite**

1. En el panel Resultados, haga clic con el botón derecho en un reformateado y seleccione **Enviar a Medis Suite**…**.**

El reformateado se almacena en DICOM y es visible dentro del navegador del paciente ubicado en Medis Suite.

# <span id="page-56-0"></span>**3.7.2. Finalizar y guardar la sesión**

Cuando haya terminado con 3D View, pulse el botón Guardar sesión en Medis Suite si elige Guardar los resultados.

Para ver una descripción detallada de cómo finalizar una sesión de Medis Suite, consulte el Manual del usuario o el Manual de inicio rápido de Medis Suite.

# Precisión de las mediciones

<span id="page-57-0"></span>En 3D View, las mediciones no están destinadas a un propósito clínico específico y, por lo tanto, no hay validación clínica, con excepción de los cálculos de medición de longitud y área, que se validan en función del tamaño de los píxeles.

En 3D View, todas las mediciones se derivan de los cálculos realizados en las imágenes DICOM cargadas.

La exactitud de las mediciones y los cálculos supera la de los resultados mostrados, al menos en un punto decimal.

En la práctica, la imagen es el factor limitante de la precisión de las mediciones. Los factores limitantes, tales como la resolución de la imagen tanto espacial como temporal, el ruido de la imagen, la falta de homogeneidad en el campo magnético y el paciente determinan la precisión de cualquier medición dada.

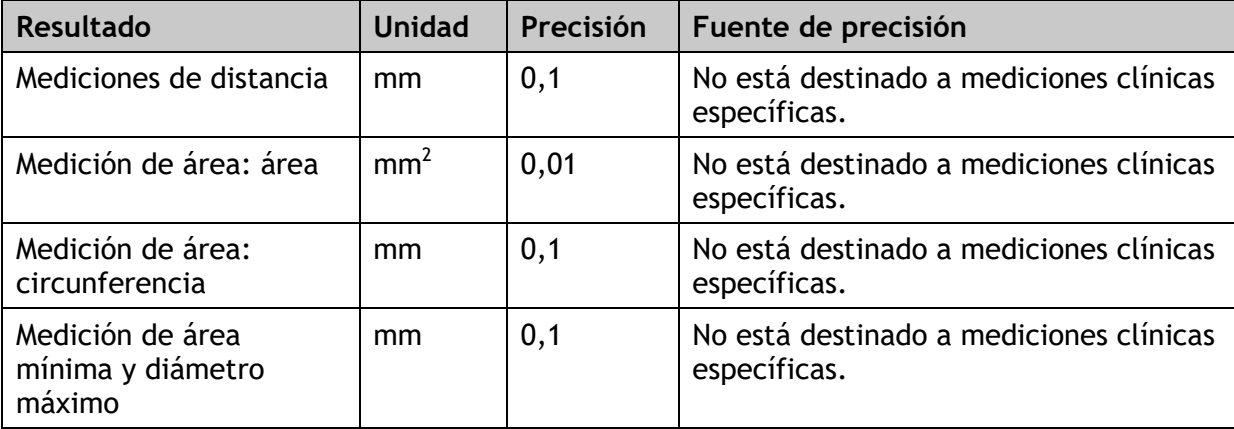

# Solución de problemas

#### <span id="page-58-0"></span>**Error de licencia flotante después de un bloqueo del software**

En una configuración de licencia flotante, las licencias se devolverán al servidor de licencias cuando 3D View se cierre. En caso de un bloqueo del software de 3D View, las licencias no serán devueltas y permanecerán bloqueadas en el servidor de licencias. Reiniciar 3D View dará una advertencia de que las licencias no están disponibles.

Para resolver este problema, debe esperar como máximo 2 minutos antes de poder volver a iniciar el software. El servidor de licencias verifica cada 2 minutos si las licencias reclamadas todavía están en uso en la máquina del cliente. Si las licencias no están en uso, el servidor de licencias liberará las licencias.

#### **Fecha de caducidad no actualizada después de instalar la licencia que no caduca**

Cuando instala una licencia temporal con el Administrador de licencias de CMS, la licencia tendrá una fecha de vencimiento. Puede ver esta fecha de vencimiento en **Ver licencias disponibles...** en el Administrador de licencias de CMS. Cuando instala una licencia que no caduca después de instalar la licencia temporal, la fecha de caducidad no se actualiza.

Para ver la fecha de vencimiento correcta de sus licencias, debe eliminar la licencia que caduca antes de instalar la licencia que no caduca. Puede hacer esto con los siguientes pasos:

- Inicie el Administrador de licencias de CMS (haga clic en **Inicio > Todos los programas > Herramientas de sistema de Medis > Administrador de licencias de CMS 2.5**)
- Haga clic en **Avanzado**…
- Haga clic en **Eliminar licencias**…
- Seleccione todas las licencias que caduquen
- Haga clic en **Eliminar**
- Haga clic en **Cerrar**
- Haga clic en **Cerrar**
- Haga clic en **Instalar una licencia adicional...**
- Busque el archivo de licencia con la licencia que no caduca
- Asegúrese de que todas las licencias estén seleccionadas
- Haga clic en **Instalar**
- Haga clic en **Cerrar**

Ahora puede ver las licencias con su fecha de vencimiento correcta en **Ver licencias** disponibles...

#### **Las imágenes MIP y 3DVR son negras**

Algunos adaptadores gráficos muestran incompatibilidad con 3D View al no mostrar las imágenes en miniatura MIP, 3DVR y LUT. (Si solo las miniaturas 3DVR y LUT son negras, consulte a continuación). En muchos casos, esto también se acompaña de errores relacionados con VTK en el Monitor CMS. Esto se puede resolver haciendo que el administrador del sistema actualice el controlador del adaptador de gráficos. De lo contrario, la operación de 3D View usando solo las áreas de visualización oblicuas dobles (DOV) todavía es posible al deshabilitar la opción en

> **Opciones > Hangings > Oblicuo doble > Habilitar la renderización por hardware.**

#### **La imagen 3DVR es negra**

Algunos adaptadores gráficos muestran incompatibilidad con 3D View al no mostrar las imágenes en miniatura 3DVR y LUT, aunque se muestra el MIP. En muchos casos,

esto se puede resolver deshabilitando la opción en > **Opciones> Hangings> Oblicuo doble > Habilitar sombreado por hardware**.

#### **La "Renderización por hardware deshabilitada" se muestra en la vista MIP / 3DVR**

Si la opción en > **Opciones > Hangings > Oblicuo doble > Habilitar renderización por hardware**

no está marcada, no se generarán las miniaturas MIP, 3DVR y LUT.

### **La LUT personalizada no se guarda como se esperaba**

Puede parecer que su LUT personalizada no se guarda como se esperaba, particularmente si mueve el primer o el último punto en la LUT; sin embargo, tenga en cuenta que este es el comportamiento previsto. La LUT se muestra en el Editor de LUT en función de la configuración de **Ventana** y **Nivel** definida en el conjunto de datos.

#### **Los comandos de menú o los botones de la barra de herramientas están deshabilitados**

Los comandos de menú o los botones de la barra de herramientas pueden aparecer atenuados cuando realiza un procedimiento, como un reformateado radial. Puede volver a activarlos cancelando o finalizando el procedimiento.

#### **El ancho y el nivel de la ventana no se aplican**

Se mantienen diferentes valores de ancho y nivel de ventana para la vista oblicua doble, la vista MIP y la vista 3DVR.

#### **La anotación o medida no es visible**

Cuando navega a otra ubicación en el volumen, es posible que su anotación o medición no se muestren en la vista oblicua doble. Esto se debe a que el punto al que se refiere el resultado no se encuentra en el corte visible actualmente. Para ver su resultado nuevamente, haga clic con el botón derecho en el resultado en el panel Resultados y seleccione **Localizar**; o haga doble clic en el resultado en el panel Resultados.

### **El cursor del ratón dentro del contorno de una escultura no cambiará al borrador ni al icono de relleno**

Un área de contorno pequeña puede no proporcionar suficiente distancia desde el borde del área de contorno para habilitar el borrador o el icono del cursor de relleno. En este caso, mueva el cursor fuera del contorno hasta que aparezca el cursor deseado del ratón, presione la tecla Mayús y luego haga clic en el botón del ratón. Al pulsar la tecla Mayús antes del clic, se realiza la acción seleccionada en la región opuesta, dentro en lugar de fuera o fuera en lugar de dentro.

#### **Su problema no se resolvió en esta sección de solución de problemas**

Puede resultarle útil ejecutar la herramienta de diagnóstico del Monitor CMS (haga clic en **Inicio > Todos los programas > Herramientas del sistema Medis > Monitor CMS 3.5**) y ver los mensajes que se muestran. Si los mensajes registrados no resuelven su problema, haga clic en el botón **Enviar** en el Monitor CMS para enviar información relevante al soporte técnico de Medis. Puede encontrar información de contacto adicional haciendo clic en **Ayuda > Acerca de**…

# Combinaciones de teclas

<span id="page-60-0"></span>Cuando trabaje con 3D View, puede usar varias combinaciones de teclas en las acciones de su teclado y ratón para realizar rápidamente las siguientes tareas.

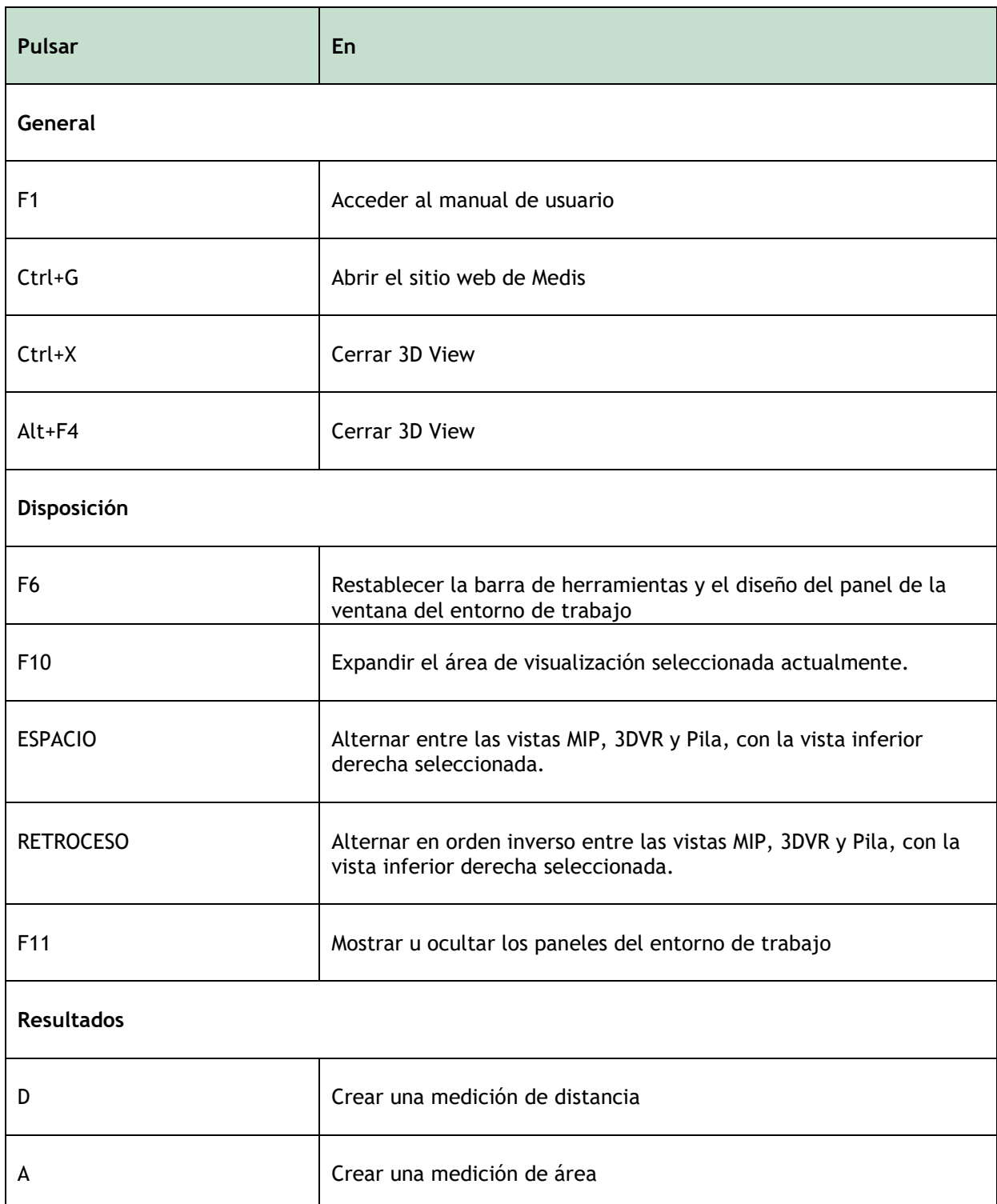

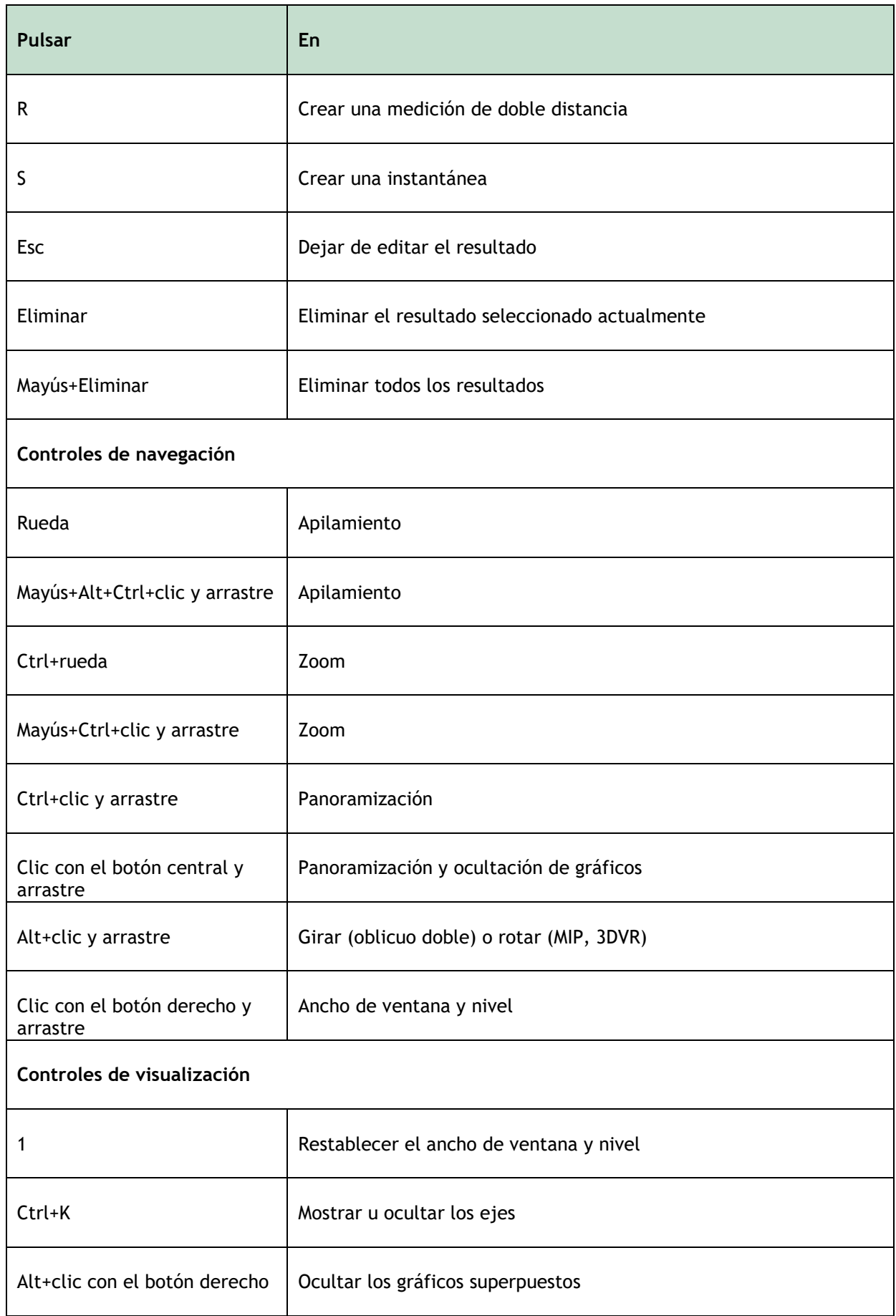

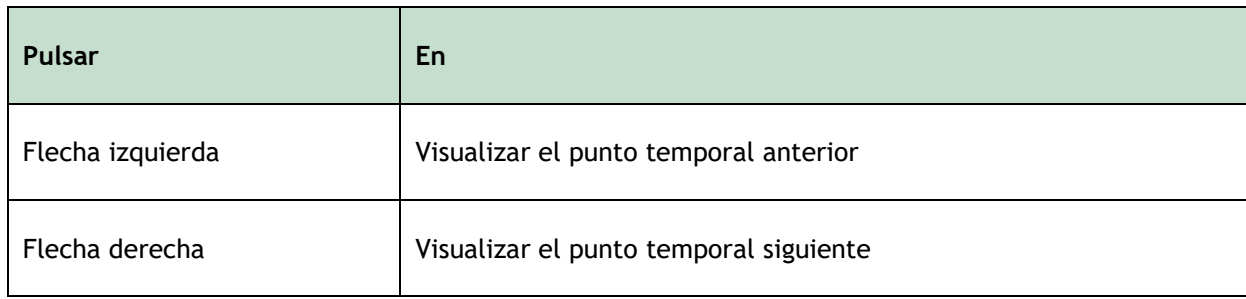